www.reelschematic.com

## GPS 48

PERSONAL NAVIGATOR™

OWNER'S
MANUAL
& REFERENCE

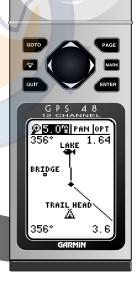

### www.reelschematic.com

Software Version 4.55 or above © 1998-1999 GARMIN Corporation

1200 E. 151st Street, Olathe, Kansas 66062 USA

Tel: 913-397-8200 Fax: 913-397-8282

GARMIN (Europe) Ltd.

Unit 5, The Quadrangle, Abbey Park, Romsey, Hampshire SO51 9AQ UK
Tel: 011-44-1794-519944 Fax: 011-44-1794-519222

GARMIN (Asia) Corp.

No. 68, Jangshu 2<sup>nd</sup> Rd., Shijr, Taipei County, Taiwan

Tel: 011-886-2-2642-91<mark>99</mark> Fax: 011-886-2-2642-9099

Web Site Address: www.garmin.com

All rights reserved. Except as expressly provided herein, no part of this manual may be reproduced, copied, transmitted, disseminated, downloaded or stored in any storage medium, for any purpose without prior written consent of GARMIN Corporation.

GARMIN Corporation hereby grants permission to download a single copy of this manual onto a hard drive or other eletronic storage medium to be viewed for personal use, provided that such electronic or printed copy of this manual contains the complete text of this copyright notice and provided further that any unauthorized commercial distribution of this manual is strictly prohibited.

Information in this manual is subject to change without notice. GARMIN Corporation reserves the right to change or improve its products and to make changes in the content without obligation to notify any person or organization of such changes. Visit the GARMIN website (www.garmin.com) for current updates and supplemental information concerning the use and operation of this and other GARMIN products.

GARMIN, Personal Navigator, AutoLocate, TracBack, and PhaseTrac12 are all trademarks of GARMIN Corporation and may not be used without the express permission of GARMIN Corporation.

December 1999 - Part Number 190-00141-00 Rev. B - Printed in Taiwan

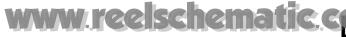

NTRODUCTION

**Packing List** 

## GPS 48 OWNER'S MANUAL

Thank you for choosing the GARMIN GPS 48 —the smallest, easiest-to-use GPS navigator for outdoor use! The GPS 48 represents GARMIN's continuing commitment to provide quality navigation information in a versatile and user-friendly flexible design you'll enjoy for years. To get the most from your new GPS, take the time to read through the owner's manual in order to understand the operating features of the GPS 48. This manual is organized into four sections for your convenience:

**Introduction** gives a quick overview of the manual and contains the table of contents and the glossary of navigational terms.

**Getting Started** introduces you to the basic features of the unit and provides a quick-start orientation to the GPS 48.

**Reference** provides details about the advanced features and operations of the GPS 48 by topic.

The **Appendix** section contains initialization instructions and items with multiple listings, such as map datums, time offsets, and the index.

Before getting started with your GPS, check to see that your GARMIN GPS 48 package includes the following items. If you are missing any parts, please contact your dealer immediately.

### Standard Package:

- GPS 48 Unit
- Owner's Manual
- Wrist Strap
- Quick Reference Guide
- Carrying Case
- 4 AA Batteries

See your GARMIN dealer for accessories including our PC kit, swivel mounts, external antennas, and power/data cables.

We hope the GPS 48 will meet all of your navigation needs and know it will become a valuable part of your outdoor gear.

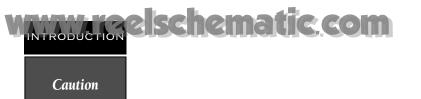

The GPS system is operated by the government of the United States, which is solely responsible for its accuracy and maintenance. The system is subject to changes which could affect the accuracy and performance of all GPS equipment. Although the GPS 48 is a precision electronic NAVigation AID (NAVAID), any NAVAID can be misused or misinterpreted and, therefore, become unsafe.

Use the GPS 48 at your own risk. To reduce the risk of unsafe operation, carefully review and understand all aspects of this Operator's Manual and thoroughly practice operation using the simulator mode prior to actual use. When in actual use, carefully compare indications from the GPS 48 to all available navigation sources including the information from other NAVAIDs, visual sightings, maps, etc. For safety, always resolve any discrepancies before continuing navigation.

NOTE: This device meets requirements for Part 15 of the FCC limits for Class B digital devices for home or office use. It has been tested for compliance with all necessary FCC standards. This equipment generates, uses, and can radiate radio frequency energy and, if not installed and used in accordance with the instructions, may cause harmful interference to radio communications. However, there is no guarantee that interference will not occur in a particular installation. If this equipment does cause harmful interference to other equipment, which can be determined by turning the equipment off and on, the user is encouraged to try to correct the interference by relocating the equipment or connecting the equipment to a different circuit than the affected equipment. Consult an authorized dealer or other qualified service technician for additional help if these remedies do not correct the problem. Operation is subject to the following conditions: (1) This device cannot cause harmful interference, and (2) this device must accept any interference received, including interference that may cause undesired operation. The GPS 48 does not contain any user-serviceable parts. Repairs should only be made by an authorized service center. Unauthorized repairs or modifications could void your warranty and your authority to operate this device under Part 15 regulations.

## www.reelschematic.com

Table of Contents

| SECTION ONE Introduction Glossary                                                                                                    |
|----------------------------------------------------------------------------------------------------|
| Navigation Basics & Key Pad Usage & Data Entry                                                                                                    |
| SECTION TWO Getting StartedInitializing for First Time Use6-7Primary Page Overview8-9Power On & Marking a Position10Position Page, Map Basics, & Going To A Waypoint11Compass Page & Cancelling A GOTO12Clearing the Map Display, Screen Contrast, & Power Off13                                                                                                    |
| Satellite Page 14-15 Battery Level Indicator, Backlighting, and Emergency Erase 16 Position Page & User Selectable Fields 17-18 Map Page & Marine Database 19-21 Map Page, Zooming, Panning & Configuring 22-23 Map Page, Track Log, City, & Navaid Setup 24-27 Using the Highway & Compass Pages 28-31 Marking a Position & Position Averaging Function 32 Waypoint Pages & Managing Waypoints 33-37 Selecting a GOTO Destination & Man Overboard 38 TrackBack Navigation 39-40 Creating & Using Routes 41-45 Menu Page & Distance/Sun Calculation 46 System Setup 46-48 Navigation Setup 46-48 Navigation Setup 49-51 Interface Setup & DGPS Interface 52-53 Alarms Setup 55 Navigation Simulator 56 |
| SECTION FOUR AppendicesAppendix A—Specifications & Wiring57-60Appendix B—Messages and Time Offsets61-62Appendix C—Map Datums63-64Appendix D—Navaid Descriptions65Appendix E—Index66-68                                                                                                    |

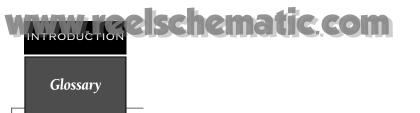

The GPS 48 is a powerful navigation tool that can guide you anywhere in the world. To better understand its operation and capabilities, it may be helpful to review the basic terms and concepts briefly explained below.

Other navigation and GPS definitions used in the manual are defined in the appropriate reference sections of the manual.

### Almanac Data

Satellite constellation information (including location and health of satellites) that is transmitted to your receiver from every GPS satellite. Almanac data must be acquired before GPS navigation can begin.

### **Bearing**

The compass direction from your position to a destination.

### Course Made Good (CMG)

The bearing from the "active from" position (your starting point) to your present position.

### **Course Deviation Indicator (CDI)**

The sca;e on the highway page indicating amount of off corse deviation.

### Course To Steer (CTS)

The bearing giving the most efficient direction to your destination.

### Crosstrack Error (XTK)

The distance you are off a desired course in either direction.

### Desired Track (DTK)

The compass course between the "from" and "to" waypoints.

### Differential GPS (DGPS)

An extension of the GPS system that uses land-based radio beacons to transmit position corrections to GPS receivers.

### **Estimated Time of Arrival (ETA)**

The time of day of your arrival at a destination.

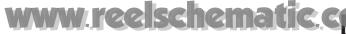

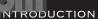

Glossary

### **Estimated Time Enroute (ETE)**

The time left to your destination at your present speed.

### Grid

Coordinate system that projects the earth on a flat surface, using square zones for position measurements. UTM/UPS and Maidenhead formats are grid systems.

### Ground Speed (SPD)

The velocity you are traveling relative to a ground position.

### Latitude

The north/south measurement of position perpendicular to the earth's polar axis.

### Longitude

An east/west measurement of position in relation to the Prime Meridian, an imaginary circle that passes through the north and south poles.

### Navigation

The process of traveling from one place to another and knowing where you are in relation to your desired course.

### **Position**

An exact, unique location based on a geographic coordinate system.

### Track (TRK)

The direction of movement relative to a ground position.

### **Universal Transverse Mercator (UTM)**

A grid coordinate system that projects global sections onto a flat surface to measure position in specific zones.

### Velocity Made Good (VMG)

The speed you are traveling in the direction of the destination.

### Waypoint

A specific location saved in the receiver's memory.

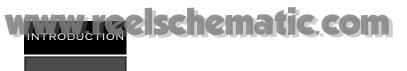

Navigation Basics

The GPS 48 provides steering guidance and navigation information using degrees, a measurement measured in a clockwise direction from a north reference. North is described as 000°, east as 090°, south as 180°, and west as 270°. The diagram and compass rose below provide a graphic illustration of the navigation terms used by the GPS 48. More information on basic navigation and GPS are available at your local library or bookstore.

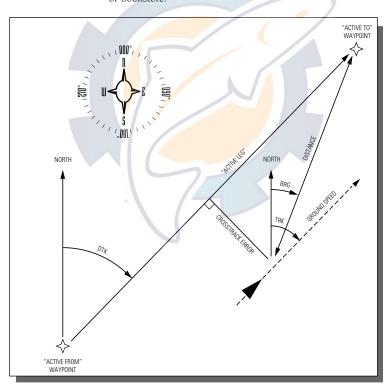

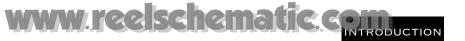

### Keypad Usage & Data Entry

|          | Turns the unit on and off and activates screen backlighting.                                               |
|----------|----------------------------------------------------------------------------------------------------|
| PAGE     | Scrolls through the main data pages in sequence and returns display from a submenu page to a primary page. |
| MARK     | Captures a position and displays the mark position page.                                                   |
| дото     | Displays GOTO page with the waypoint highlighted for GOTO operation. Pressing GOTO twice activates MOB.    |
| ENTER    | Confir <mark>ms data entry and</mark><br>activates highlighted fields<br>to allow data entry.              |
| QUIT     | Returns display to a previous page, or restores a data field's previous value.                             |
| •        | Selects alphanumerical characters and menu choices and moves the field highlight from field to field.      |
| <b> </b> | Moves the selected character field and moves the field highlight from field to field.                      |

### **DATA ENTRY**

The arrow keypad is used for all data entry. Use the ▲ and ▼ keys to select letters, numbers, and menu options; use the ◀ and ▶ keys to move the cursor forward or backward along the line. Press ☐ to begin entering data, and to confirm your entry.

### STARTED

Initializing the Receiver

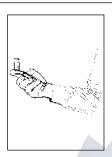

Hold the receiver parallel to the ground and rotate the antenna perpendicular to the receiver.

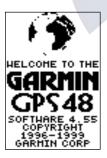

Welcome Page

### **Initializing Your GPS 48 for First-Time Use**

The GPS 48 does not require initialization under normal day-to-day use. However, initialization may reduce the time it takes to compute a position fix after one of the following events:

- After memory loss
- When the receiver has been moved more than 500 miles with the power off.

Additionally, it may be necessary to initialize the unit the first time you use it, if it does not acquire a fix in a few minutes.

The receiver is shipped from the factory in AutoLocate™ mode, which enables the GPS 48 to determine its location anywhere in the world. Another method is the graphic initialization described below, which usually provides a fix in a few minutes.

### To turn the GPS 48 on:

1. Press and hold until the receiver turns on.

The welcome page is displayed while the unit conducts a self test, followed by a warning page.

Once testing is complete, the warning page is replaced by the Satellite Page, with the EZinit prompt ready for you to select one of two initialization methods:

- •Select Country—allows you to initialize the receiver by selecting your present position from a list of countries in the GPS 48's internal database. This method usually provides a position fix in a few minutes.
- •Autolocate<sup>™</sup> —allows the GPS 48 to initialize itself and calculate a position fix without knowing your present position. This usually provides a position fix in 3-5 minutes.

The EZinit prompt can be activated from the satellite page by pressing the wife key if the unit has not acquired satellites.

Note: If the EZinit prompt appears after you have initialized the receiver (due to the antenna's view of satellites being obstructed), highlight the 'NO RE-INIT' selection with the arrow keypad and press

## To initialize the receiver:

- 1. If the 'COUNTRY' option is not highlighted, press the ▼ key repeatedly to move the field highlight to the 'COUNTRY' option.
- 2. Press the ENTER key.
- 3. Use the ▼ key to scroll through the list options until the country of your present location appears. If the country you're in is not listed, select another country within 500 miles of your present position.
- 4. Use the A key to highlight the country/state/region you're in.
- 5. Press ENTER to finish.

The GPS 48 now begins searching for the appropriate satellites for your location and should acquire a position within 3-5 minutes. You can verify that you have acquired a position by watching the Satellite Page transition to the Position Page (provided you haven't pressed any other buttons) or by looking for a '2D NAV' or '3D NAV' status at the top-left corner of the Satellite Page.

### **Initialization Troubleshooting**

If you have trouble initializing the receiver or acquiring a position, check the following:

Does the unit have a clear view of the sky?

If there are large buildings or mountains nearby, or if there is heavy tree cover, the receiver may not be receiving enough satellite signals to calculate a position.

• Have you selected the right country/state/region from the EZinit list?

Check for the correct approximate lat/lon on the Position Page, or reselect the appropriate country from the list to restart the initialization.

• Have you moved more than 500 miles from the last calculated position with the receiver off?

Reinitialize the receiver, selecting the country/state/ region of your new location from the EZinit list. Your unit should now be initialized.

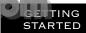

Initializing the Receiver

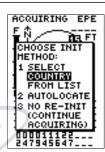

The EZinit prompt will automatically appear if the receiver needs to be initialized. The prompt may also appear during normal use if the antenna is shaded or the unit is indoors

### COUNTRY LIST USA-AR USA-AZ USA-CA USA-CT USA-DE USA-FL USA-GA USA-HI USA-IA

Use the arrow keypad to highlight the country and region or state (if necessary) of your present position from the list and press ENTER. If the country is not listed, select the closest country instead.

## STARTED Primary Pages

### **Primary Pages**

Before we start the tour, let's briefly look at the five primary information pages used for the GPS 48. Switch between pages by pressing either the our or keys.

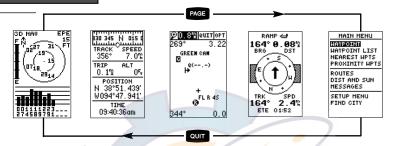

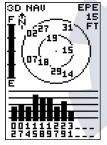

Satellite Page

The Satellite Page will allow you to monitor satellite signal reception and strength.

| 330 345 h<br>TRACK<br>356° | SPEED<br>7.0% |
|----------------------------|---------------|
| TRIP<br>0.1%               | ALT<br>05     |
| POSIT<br>N 38°5<br>W094°4  | 1.439         |
| 09:40:3                    | _             |

Position Page

### Satellite Page

The **Satellite Page** shows satellite positions and signal strength. Satellite positions are displayed using two circles and a center point. The outer circle shows satellites on level with the horizon; the inner circle is 45° above the horizon; and the center point represents satellites directly overhead. Knowing satellite positions will show you the direction of any blocked signals.

The bottom of the page contains a row of signal strength bars corresponding to each satellite being used.

### **Position Page**

The **Position Page** shows you where you are, what direction you're heading and how fast you're going.

The top of the page contains a compass tape which is a graphic representation of your heading. Your track and speed are indicated immediately below.

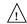

The graphic compass tape reflects your heading only while you are moving.

The rest of the page shows your current position in three dimensions: latitude, longitude, and altitude. A trip odometer and 12/24-hour clock are also provided.

## www.reelschematic.

### Map Page

The **Map Page** acts as a window. It allows you to view your position, the "path" you have traveled over, and nearby navaids, cities and waypoints.

A diamond icon in the center of the screen represents your current position. As you move, you will see a thin line - called a *track log* - appear along the path you have just covered.

The GPS 48 contains a built—in marine database that displays city locations and nautical navaids on the moving map. The database is covered on pages 21-22.

The bottom corners of the map will always display your current track and speed. When going to a way-point, highlighting an on-screen waypoint, or using the panning target crosshair, the corresponding distance and bearing are shown at the top corners of the map. The top of the screen contains the zoom, pan, and configuration fields.

### **Navigation Page**

A navigation page gives you steering guidance when going to a waypoint. The GPS 48 has two navigation page choices: the Compass Page and the Highway Page. The Compass Page is the default and briefly explained here. The Highway Page is covered on pages 28 and 31.

The **Compass Page** shows the destination way-point at the top of the page with the bearing (BRG) and distance (DST) to the waypoint shown below. The center of the page contains a compass ring and arrow to show you the direction of the waypoint from the direction you are moving. The bottom of the page gives your track (TRK), speed (SPD), and a selectable field for estimated time to arrival (ETA), estimated time enroute (ETE), course to steer (CTS), crosstrack error, (XTK), velocity made good (VMG), or turn bearing (TRN).

### Menu Page

The last primary page is the **Menu Page**. The Menu Page gives you access to the GPS 48's waypoint management, route, track log, and setup features through a list of submenus.

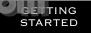

**Primary Pages** 

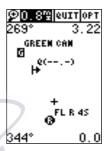

The Map Page shows your progress on a moving map plotter and gives a bird's-eye-view of surrounding naviads, cities and waypoints.

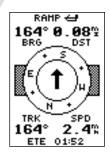

The Compass Page is the default navigation page and will show you the way to the waypoint from the direction you are moving.

STARTED

Power On & Marking a Position

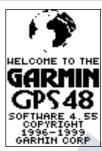

The Welcome Page will be shown while the unit conducts a self test.

### HAYPOINT **⊟HOH** N 39°53.797' W 121°24, 064' 15-JAW-98 00:12

REF: BRG DST 278° 1421% RENAME?

DELETE? DONE?

Press the UP arrow to move forward through the alphabet or numbers and the DOWN arrow to move backward

### **Getting Started Tour**

Now that you've seen the primary pages, let's get started by taking a simple tour to show you the basics about using your GPS 48. The tour assumes that your unit has been turned on, initialized, and that none of the factory settings (units of measure, selectable fields, etc.) have been changed. If these settings have been changed, the pictures and descriptions you see in this manual may not match what you see on your screen.

### Turning the GPS 48 On

1. Press until the receiver turns on.

The welcome page will appear while the unit conducts a self test. Once testing is complete, the Satellite Page will appear. When sufficient satellite signals have been acquired, the Satellite Page will be replaced by the Position Page. If your unit acquires a position rapidly it will skip the Satellite Page.

### Marking a Position

GPS is really about marking and going to places called waypoints. Before we can use our GPS 48 to guide us somewhere, we have to mark a position as a waypoint. (Your GPS 48 can hold up to 500 waypoints.)

### To mark your present position:

1. Press the MARK key. The mark position page will appear, with a default three-digit name for the new waypoint in the upper-left portion of the page.

### To rename the waypoint:

- Highlight the name field, and press ENTER.
- 2. Enter the waypoint name 'HOME', and press ENTER (See pg. 9 for data entry.) The waypoint symbol field will become highlighted.

Each waypoint may also be assigned a custom waypoint symbol for easy waypoint recognition on the map.

### To change the waypoint symbol:

- 1. Highlight the waypoint symbol field, and press ENTER.
- 2. Select the house symbol, and press ENTER.
- 3. Move the cursor to the 'DONE?' prompt, and press

## Using the Position Page

Walk at a brisk pace for 3-4 minutes and watch the Position Page. The direction you are moving (track), your speed, trip distance, and altitude are shown on the upper half of the screen. The latitude and longitude of your position are displayed in the middle of the page, with the time of day shown below.

### Let's continue by moving to the next page:

1. Press PAGE .

### Map Page

The next page is the Map Page. To ensure we can see our entire trip on the map, lets change the map scale from .2nm (default) to 1.2nm.

- 1. Use the arrow keys to highlight the 'ZM' field at the top left of the Map Page and press ENTER.
- 2. Press the \_\_ arrow until '1nm' is shown and press

The Map Page shows your present position as a diamond icon in the center of the map. The house symbol labeled 'HOME' is the waypoint you created and the line connecting the two is your track log.

> 1. Now turn approximately 90° to your right and continue walking for another 2-3 minutes. Notice how the display changes, always keeping the direction you are moving at the top of the map.

### Going to a Waypoint

Once you've stored a waypoint in memory, you may return to it by performing a GOTO. A GOTO is a straight-line course from your present position to the destination you've selected. Let's navigate back to our starting position, the HOME waypoint.

### To select a GOTO destination:

- 1. Press сото.
- 2. Highlight the 'HOME' waypoint, and press ENTER.

You'll notice that you'll automatically return to the Map Page, and a straight line will connect your current position to the position of the GOTO waypoint.

### Let's continue by moving to the next page:

1. Press PAGE.

STARTED

Map Page & Going to a Waypoint

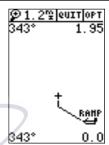

The Map Page displays your present position as a diamond icon and provides a real time graphic "breadcrumb" display of your track right on the screen.

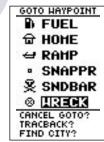

The GOTO waypoint page allows you to select a destination from a list of all available waypoints in the GPS 48's memory.

## STARTED Highway Page & Cancelling a GOTO

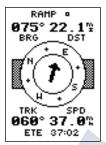

The GPS48 will also provide steering guidance with a Graphic Compass display.

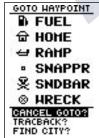

Once a GOTO is activated, the GPS 48 provides steering guidance until the GOTO is canceled. To cancel a GOTO, highlight the cancel prompt at the bottom of the page and press ENTER.

## Highway Page

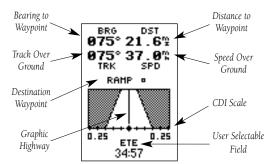

The GPS 48's Highway Page provides graphic steering guidance to a destination waypoint, with emphasis on the straight-line desired course, the distance and direction you are off course.

As you head toward your destination, the middle of the screen provides visual guidance to your waypoint on a moving graphic "highway."

Your present position is represented by the diamond in the center of the CDI scale. The line down the middle of the highway represents your desired track. As you navigate toward a waypoint, the highway will actually move—indicating the direction you're off course—relative to the position diamond on the CDI scale. To stay on course, simply steer in toward the center of the highway.

### To select the Compass Page

1. From the Highway Page, press ENTER twice.

The Compass Page will now become the displayed navigation page. This page provides a directional pointer to your destination, by using a rotating compass display to show direction of travel. It provides better steering guidance at slower speeds with many directional changes.

### Cancelling a GOTO

If you decide to stop navigating to the active way-point, all you have to do is cancel the GOTO.

### To cancel an active GOTO:

- 1. Press the сото key.
- Use the arrow keypad to move the field highlight to the 'CANCEL GOTO' prompt at the bottom of the page and press

### Clearing a Cluttered Map Display

After you've used the GPS 48 for a few trips, you may find that your map display has become a bit messy from keeping track of your every move. For practice, let's clean up the screen by clearing the track log (the plot points left on the Map Page) we've just created during the Getting Started tour.

- 1. Press PAGE or QUIT until the Map Page appears.
- 2. Highlight the 'CFG' field and press ENTER.
- 3. Highlight 'Track Setup' and press ENTER .
- 4. Highlight the 'CLEAR LOG?' option and press ENTER. The clear log confirmation page will appear.
- Use the ◀ key to highlight the 'Yes' prompt.
- 6. Press ENTER to finish.

### Adjusting Screen Contrast

You can access the GPS 48's contrast feature from the Satellite Page.

### To adjust the screen contrast:

- 1. Press PAGE or QUIT until the Satellite Page appears.
- 2. Press ◀ or ▶ to adjust the level of contrast, and press ENTER

### Screen Backlighting

Three levels of screen backlighting are available for nighttime use. Activate backlighting by pressing the key briefly. To change the level of backlighting, press the key repeatatly until the desired level is of backlight is selected. Backlighting will remain on for the time specified on the system setup page (See page 48) or until turned off.

### Turning the Receiver Off

You've now gone through the basic operation of your new GPS receiver and probably know a little more than you think about how it works. We encourage you to experiment with the GPS 48 until it becomes an extension of your own navigation skills. If you encounter any problems using the unit or want to take advantage of the GPS 48's more advanced features, turn to the reference section.

### To turn the GPS 48 off:

1. Press and hold the key for 3 seconds.

STARTED

Clearing the Map, Contrast, & Power Off

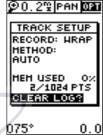

Highlight the 'CLEAR LOG?' prompt and press ENTER to clear the track log.

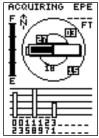

Pressing the LEFT or RIGHT arrows from the Satellite Page will automatically activate the screen contrast bar.

## Satellite Page

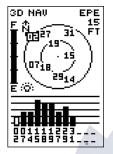

The GPS 48 Satellite Page will help you determine which satellites are in view, and whether or not any satellites are being "shaded" or blocked from receiving satellite signals (See satellite 02 above).

By periodically monitoring the signal strength bars at the bottom of the page and the north up sky view, you will be able to see how moving to another area with a clearer view of the sky will improve satellite reception and speed up signal acquisition.

### Satellite Page

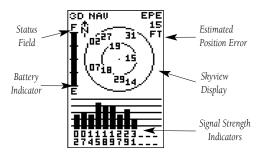

The GPS 48's Satellite Page displays the status of various receiver functions. The status information will help you understand what the GPS 48 is doing at any given time, and will tell you whether or not the receiver has calculated a position fix.

### Sky View and Signal Strength Bars

The sky view and signal strength bars give you an indication of what satellites are visible to the receiver, whether or not they are being used to calculate a position fix, and the signal quality. The satellite sky view shows a bird's-eye-view of the position of each available satellite relative to the unit's last known position. The outer circle represents the horizon (north up); the inner circle is 45° above the horizon; and the center point is directly overhead. You can use the sky view to help determine if any satellites are being blocked, and whether you have a current position fix (indicated by a '2D NAV' or '3D NAV' in the status field). You can also set the sky view to a track up configuration by changing the 'orientation' option on the Map Page. (See pg. 24 for setup instructions.)

While the receiver is looking for satellites the satellite number will be highlighted in the sky view. When the receiver locates and begins satellite reception, the satellite number will no longer be highlighted and a hollow strength indicator will be displayed at the bottom of the page. After the receiver has gathered the satellite information and can use the satellite for navigation the strength indicator bar will become solid. As soon as the GPS 48 has gathered enough satellites to calculate a position the status field will indicate a 2D or 3D fix

### www.reelschematic.com

### **Receiver Status**

Receiver status is indicated at the top left of the page, with the current horizontal accuracy (estimated position error, in feet or meters) at the top right. The status will be shown as one of the following conditions:

**Searching**— the GPS 48 is looking for any available satellites in view.

**AutoLocate**— the GPS 48 is initializing and collecting new almanac data. This process can take 5 minutes, depending on the satellites currently in view.

**Acquiring**— the receiver is collecting data from available satellites, but has not collected enough data to calculate a 2D fix.

**2D Nav (2D Navigation)**— at least three satellites with good geometry have been acquired and a 2-dimensional position fix (latitude and longitude) is being calculated. '2D Diff' will appear when you are receiving DGPS corrections in 2D mode.

**3D Nav (3D Navigation)**— at least four satellites with good geometry have been acquired, and your position is now being calculated in latitude, longitude and altitude. '3D Diff' will appear when you are receiving DGPS corrections in 3D mode.

**Poor Cvg (Poor GPS Coverage)**— the receiver isn't tracking enough satellites for a 2D or 3D fix due to bad satellite geometry.

**Not Usable—** the receiver is unusable, possibly due to incorrect initialization or abnormal satellite conditions. Turn the unit off and back on to reset, and reinitialize the receiver if necessary.

**Simulator**— the receiver is in simulator mode.

### **EZinit Option Prompt**

The Satellite Page also provides access to the EZinit prompt whenever a position fix has not been calculated. (The unit must be in searching, AutoLocate, acquiring, simulator, or poor coverage mode.) This allows you to reinitialize the unit, and is useful if you have traveled over 500 miles with the receiver off. (The EZinit prompt will automatically appear if the receiver needs to be initialized. The prompt may also appear during normal use if the antenna is shaded or the unit is indoors.)

REFERENCE

Receiver Status & EZinit

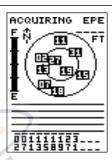

The signal strength bars at the bottom of the page will not appear until the GPS 48 has found the satellites indicated at the bottom of the screen.

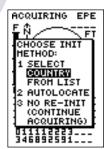

If you travel over 500 miles with the receiver off, you may reinitialize the unit to your new position by using the EZinit feature. To access EZinit press ENTER from the Satellite Status Page before any satellites are acquired.

Battery Level, Backlighting & Emergency Erase

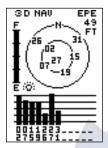

When backlighting is on, a bulb icon will appear on the Satellite Page.

Use the icon to determine if backlighting is turned on during daylight hours.

### DEL ALL HPTS

### HARNING!

all waypoints and routes will be deleted

Are you sure Yes? or No?

Upon activating the Emergency Erase Function, you will be asked to confirm your decision.

### **Battery Level Indicator**

The Satellite Page also features a battery level indicator, located to the left of the sky view, which displays the strength of the unit's batteries. The battery indicator will not appear if the receiver is using external power.

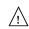

The battery level indicator is calibrated for alkaline batteries. Voltage differences will display Ni-Cad and lithium batteries differently. No other receiver functions are affected.

The GPS 48 features an internal lithium battery that will maintain the unit's memory when the receiver is not running off batteries or external power.

### **Backlighting Bulb Icon**

The GPS 48 features full-screen backlighting with three selectable levels of brightness. To activate the backlight, press the key briefly. To increase the brightness, repeatedly press the key. The backlight will remain on until cycled off or the backlight timeout setting has been reached (see page 48).

Note: A bulb icon will appear on the Satellite Page when backlighting is turned on.

### **Emergency Erase Function**

You may erase the GPS 48's memory in four quick steps. This will cause all stored data to be deleted, including: routes, waypoints, and the track log.

### To erase all stored data:

- 1. Ensure that the GPS 48 is turned off.
- 2. While holding down the MARK key, hold down the key to turn the unit on. A warning message will appear with "Yes?" highlighted, and ask you to confirm your selection.
- 3. If you **do not** wish to erase all stored data, select 'No?' by pressing and and to cancel the emergency erase
- 4. If you **do** wish to complete the emergency erase, press to confirm.

## MWW reelschematic, ce

The second page in the GPS 48's primary page sequence is the Position Page. This page shows you where you are, what direction you're heading, and how fast you're going, and it's most useful when you are traveling without an active destination waypoint. The graphic heading display at the top of the page indicates the direction you're heading (while you're moving).

Directly below this display are the track, speed, and trip odometer and altitude fields (default). Track is the compass direction representing your course over the ground, and speed is how fast you're moving. The center of the page shows your current latitude and longitude in degrees and minutes. The GPS 48 uses this basic information to mark exact positions as waypoints, which help guide you from one place to another. The lower center of the page is a 12- or 24-hour clock.

Both the trip odometer and the altitude fields are user selectable. Both fields offer a trip odometer, trip timer, and elapsed time. The left field offers additional selections for average speed and maximum speed, the right field for altitude.

The following user-selectable options are available on the Position Page:

**Trip Odometer** (**TRIP**)— total distance traveled since last reset.

**Trip Timer (TTIME)**— total (cumulative) time in which a ground speed has been maintained since last reset.

**Elapsed Time (ELPSD)**— hours and minutes since last reset.

**Average Speed (AVSPD)**— average speed traveled

**Maximum Speed (MXSPD)—** maximum speed traveled since last reset.

**Altitude (ALT)**— vertical distance above sea level.

### To change a user-selectable field:

- 1. Highlight the desired field, and press ENTER.
- 2. Select the new field and press ENTER to confirm.

REFERENCE

**Position Page** 

| 330 345      | N 015 I                    |
|--------------|----------------------------|
| TRACK 356°   | °speed<br>7.0%             |
| TRIP<br>0.1% | ALT<br>OS                  |
| N 38°        | TION<br>51.439'<br>47.941' |
| TI           | HE<br>:36am                |

The speed and track displayed on the Position Page may fluctuate at slow speeds (or when you're standing still) because of position errors caused by Selective Availability.

| 330 345      | N 015 C          |
|--------------|------------------|
| TRACK        | SPEED            |
| 356°         | 7.0%             |
| <b>G</b> RIP | ALT              |
| 4.9%         | -0F <sub>T</sub> |
| POSI         |                  |
|              | 51.366'          |
| W094°4       | 47.941 <u>'</u>  |
|              | HE               |
| 11:10:       | :52am            |

The user selectable fields on the Position Page give you a variety of information to choose from.

Maximum Speed & Altitude Fields

# TRACK SPEED 356° 7.0° TRIP ALT RESELT 05- POSITION N 38°51.459' W094°47.941' TIHE 11:11:47am

The user selectable fields on the Position Page give you a variety of information to choose from.Resetting the trip odometer will erase the previous mileage and set the odometer to 0.

| 830 345 N 015                          | 9 |
|----------------------------------------|---|
| 356° 7.0°                              | - |
| TRIP ALT<br>5.1% 00 <b>0</b> 00°       | Ę |
| POSITION<br>N 38°51.569<br>W094°47.941 |   |
| TIME<br>11:12:52am                     | - |

You may enter your exact altitude to assist the GPS 48 in establishing a more accurate fix when operating in 2D mode.

### Position Page (cont)

### To reset timer, speed measurement, or odometer:

- 1. Highlight the user-selectable field, and press ENTER.
- 2. Press ENTER to confirm or QUIT to exit.

The trip odometer, trip timer, and average speed fields are linked. Resetting one of these options in a user-selectable field will automatically reset the corresponding data in the other. This ensures that information shown in these fields reflects your current trip.

### **Maximum Speed Field**

To obtain the most accurate reading of average speed, keep in mind that due to the sensitivity of the GPS 48's antenna, your maximum speed value may include the effects of rapid movement, such as swinging your arm while holding the unit.

### To reset the maximum speed field:

- 1. Highlight the 'MXSPD' field, and press ENTER.
- 2. Press ENTER to confirm the 'RESET?' prompt.

### Altitude Field

When the GPS 48 is acquiring satellites or navigating in the 2D mode, the last known altitude is used to compute your position. In cases where the GPS 48 has 2D coverage, entering your exact altitude will enable the receiver to determine a more accurate fix.

Note: Altitude can only be entered when the receiver is in the 2D mode.

### To enter an altitude:

- 1. Highlight the 'ALT' field, and press ENTER.
- 2. Enter a value, and press ENTER.

Note: Use caution when entering a 2D altitude, entering an incorrect altitude may significantly degrade position accuracy.

Map Page

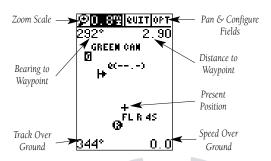

The Map Page shows your position and surroundings, and provides you with a target cursor that lets you pan ahead to determine the distance and bearing to a map position, mark new waypoints and goto waypoints while you navigate. The Map Page is broken down into two sections: control fields and map section.

The zoom function, panning control, and configuration fields are located at the top of the screen. The zoom function uses 12 selectable zoom ranges from 0.2 to 320 miles or 0.5 to 600 km. (Using the zoom, panning, and configure fields will be addressed in the next section.)

The map portion of the page displays your present position as a diamond icon, your track and/or route as a solid line, marine database points (see page 20), and waypoints by squares or the selected symbol, the waypoint name or comment may also be displayed. Range Rings may be displayed to help estimate distances. You may select which of these features are shown through the map setup submenu page (see pg. 24 for more information).

The four corners of the Map Page are used to display various navigation data, including the bearing and distance to a destination waypoint and your current track and speed over the ground. The two fields at the top corners of the map show your bearing and distance to one of three selectable destinations: an active destination waypoint, a highlighted on-screen waypoint, or the panning target crosshair. If you are not navigating to a waypoint or using the panning function, the top data fields will not be displayed. Your current track and speed are shown at the bottom corners of the display.

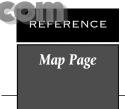

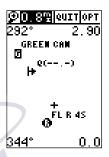

Note: A map scale represents the distance shown from the bottom to the top of the Map Page. For example, when viewing the 10 mile scale, the distance represented between the top of the screen and bottom is 10 miles.

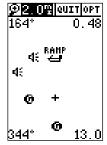

The four corners of the Map Page are used to show your course, speed, and distance to either a cursor or to a destination waypoint.

Marine Database

## **№0.8©|euit|opt** 091\* 2.20 \_\_\_TROMPILE +

Navaid labels contain abbreviated descriptions of the navaids. To view the label, highlight the navaid or zoom in until the navaid label is visible.

 $\mathbf{n} \cdot \mathbf{n}$ 

344°

### 

City locations are displayed on the map. To configure the city locations, highlight OPT, press ENTER and select 'CITY SETUP'.

### Marine Database

The GPS 48 contains an updateable, marine database that displays city locations and nautical navaids on the moving map. Check the Garmin website for possible nautical navaid updates.

City locations are depicted by a small square icon, cities are displayed at the zoom scale specified on the city setup menu (see page 26).

The nautical navaids contained in the GPS 48 marine database include racons, radio beacons, fog horns, daybeacons (red triangles, green squares and white diamonds), lit and unlit navaids. Each navaid is represented by a symbol on the map that will help quickly identify the type of navaid. There are 10 symbols representing the different types of navaids

| 4         | Foghorn                                  |
|-----------|------------------------------------------|
| +         | Racon                                    |
|           | Ra <mark>dio Beacon</mark>               |
| 4         | Daybeacon (red triangle)                 |
|           | Daybeacon (green square)                 |
| ٥         | Daybeacon (white diamond)                |
| 0         | Lit Navaid (color indicated in symbol)   |
| $\bullet$ | Lit Navaid (multicolor)                  |
| <u> </u>  | Unlit Navaid (color indicated in symbol) |
|           | Unlit Navaid (multicolor)                |

### RENCE

### Marine Database (cont)

Lit and unlit navaids are designated by the primary color. The navaid symbol will have the first letter in the primary color displayed in the symbol.

Information about the navaid is contained in the navaid label. The navaid label can be activated two ways, either by reaching the label zoom scale set in navaid setup (see page 27) or by panning the map cursor to the navaid (see page 22). The navaid label contains an abbreviated description of the navaid.

**Lit Navaids** have a description string with two required parts, type of light(s), color of light(s) and an optional third, period of light(s). There are many different light types; fixed, flashing, occulating and directional are just a few of these many types. There are 7 primary light colors portrayed in the unit; White, Red, Green, Orange, Yellow or Amber, Violet and Blue.

**Unlit Navaids** can either have a normal worded description such as "TR ON PILE", or a special designation code for the shape and color within the description string.

Fog Signal labels include type of sound, whistle, bell, horn, siren or diaphone and the sound characteristic, normally blasts per time. There may be an optional field showing the duration of the blast.

Radio Beacons act as short range electronic navaids. The label includes their operating frequency and possibly the Morse Code characteristics assigned to that radio beacon by the Coast Guard.

**Racon** is an acronym for **RA**dar bea**CON**. The label identifies the racon station by a series of dashes and dots. When triggered by a radar signal the racon transmits this coded reply which will appear on the radar display.

### Marine Database

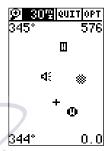

Lit and unlit navaids are designated by their primary color. The beginning letter of the primary color will be displayed in the symbol.

W = White

R = Red

G =Green

Y = Yellow or Amber

O = Orange

B = Blue or Black

V = Violet

Zooming
Panning &
Configuring

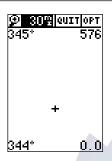

A crosshair will appear when you activate the pan function. The distance and direction of the crosshair from your current position will be shown in the upper corners of the Map Page.

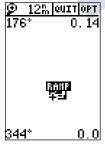

### **On-Screen Pointing**

The crosshair will "snap" to displayed waypoints, which allows you to quickly review or go to the selected waypoint right from the Map Page.

### Zooming, Panning, and Configuring

There are three main functions you can perform from the Map Page—zooming, panning, and configuring (changing the map and track setup). Each of these functions has its own "field", which may be selected and activated for use. Whenever the Map Page first appears, the zoom field (at the top left) is always highlighted. The map has 12 map scales which are selected through the zoom function field.

### To select a zoom scale:

- 1. Use the arrow keypad to highlight the zoom field.
- 2. Press the ENTER key to begin range selection.
- 3. Select a range scale and press ENTER

The second function field on the Map Page is the pan field, located at the top middle of the screen. The pan function allows you to move the map with the four arrow keys to view areas outside the current map.

### To activate the pan function:

- 1. Highlight the pan field.
- 2. Press the key to activate the pan function.
- 3. Use the arrow keys to move the map in any direction.

As you begin to move the map, a crosshair (plus sign) will appear. This crosshair will now serve as a target marker for the moving map. The distance and bearing to your destination will now be replaced by the distance and bearing from your present position to the target crosshair.

When you pan around the map, you'll notice the target crosshair will "snap" to on-screen waypoints or navaids and highlight the waypoint name or navaid. Once a waypoint name is highlighted, you can either review its waypoint definition page or waypoint display options, or execute a GOTO function right from the Map Page.

### To exit the pan function:

1. Press the QUIT key.

To review the waypoint definition page for a high-lighted waypoint:

1. Press while the waypoint is highlighted.

### Zooming, Panning, and Configuring (cont.)

From the waypoint definition page, you can also define how each individual waypoint is displayed on the map. The GPS 48 displays waypoints as a name with a corresponding symbol (e.g., "nearest fuel" and a gas pump symbol), a symbol only (e.g., a fish symbol), or a 16-character comment and corresponding symbol (e.g., "great view" and the camp site symbol). The waypoint name has a six character limit while the "comment" field has a 16-character limit, and there are 16 individual waypoint symbols available.

### To select a waypoint display option:

- 1. Highlight the "symbol" field (to the right of the name field), and press ENTER.
- 2. Move the cursor to the 'DISPLAY' field, and press
- 3. Select a display option, and press to select one of the following display options: 'NAME WITH SYMBOL.' 'SYMBOL ONLY,' or 'COMMENT WITH SYMBOL.'
- 4. Press to confirm the 'DONE?' prompt.
- 5. Press again (on the waypoint definition page) to return to the Map Page.

### Using the Cursor to Mark and Go to Waypoints

During panning, the crosshair represents a target position right on the Map Page, with the range and bearing to the target displayed at the top corners of the screen. You can use the target crosshair to mark a new MAP waypoint, to activate a direct map GOTO, or to GOTO a user waypoint or navaid right from the map.

### To mark the target crosshair as a new waypoint:

- 1. Press MARK .
- 2. Enter a name and/or route number, and press ENTER.

You can also use the target crosshair as an instant GOTO destination. This feature is similar to the MOB mode, and will allow you to mark and instantly set a course for a new waypoint called 'MAP'.

### To go to the target crosshair:

1. Press GOTO, and press ENTER.

To save the MAP waypoint, be sure to rename it because it will be overwritten with the next MAP GOTO.

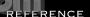

Zooming Panning & Configuring

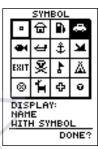

You may custom tailor the Map Page to show way-points by any of three options.

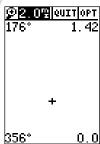

### Marking a Cursor Position

To mark a new waypoint with the crosshair, simply pan to the desired position and press the MARK key.

Setup Windows

## <u>**192.0™ PAN 0231**</u> 4: RAHP 4: **6**

The 'OPT' field gives access to the map setup pages, right from the Map Page.

0.0

0.0

344\*

## HAP SETUP HAP: TRACK UP RINGS: NO ROUTE: YES NEAREST: YES

**9**2.0% PAN **02** 

NAMES: YES TRACK LOG: YES

344\*

The Map Page's default screen orientation is track up. "Track Up" means that your current direction of travel is always up (or towards the top of) the screen. It can also be set for north up or desired track up orientation.

### Using the Cursor to Mark and Go to (cont.)

You can activate a direct GOTO to any user waypoint or navaid displayed on the map.

### To GOTO a user waypoint or navaid:

- Highlight the user waypoint or navaid by panning the map cursor to the point and press 
   NTER.
- 2. Press GOTO then ENTER to begin navigation.

### To stop the panning function:

1. Press QUIT .

### **Accessing Setup Windows**

You can access five additional pages—the map setup, track setup, find city, city steup and the navaid steup pages—by highlighting the 'OPT' field at the top right of the Map Page, and pressing [STER]. A menu will appear allowing you to select one of the features.

### To select a setup window:

1. High<mark>light</mark> the desired opti<mark>on</mark>, and press **ENTER** .

### Map Setup Page and Orientation

The map setup page lets you select the Map Page and satellite sky view (see pg. 14) orientation, as well as specify what items are displayed. The Map and Satellite Pages may be oriented to 'NORTH UP,' 'TRACK UP' (the direction of current travel), or 'DTK UP' (desired track up, or the direction of travel to stay on course). The default setting is track up.

### To change the map orientation:

- 1. Highlight the 'map' field, and press ENTER.
- 2. Select the desired orientation, and press ENTER.

Note: Selecting the 'DTK UP' option will set the satellite sky view to track up orientation.

The rest of the map setup page lets you specify what items are displayed or plotted on the Map Page by selecting 'YES' or 'NO' in the appropriate field.

- 'Rings'— displays the three present position range rings on the map.
- 'Route'— plots the straight-leg lines between waypoints of an active route and displays all route waypoint names.

### Map Setup Page and Orientation (cont.)

- 'Nearest'— shows the nine nearest user waypoints to your position (black diamond) on the map.
- 'Names'— displays the waypoint name for the nine nearest waypoints.
- 'Track Log'— displays and plots track points on the map.

### To turn a map item on or off:

1. Highlight 'YES' or 'NO' for the specific map item, and press ENTER.

### **Track Setup Page**

The track setup page lets you manage the GPS 48's track log data. You can also select whether to record a track log and define how it is recorded.

### To turn the track log on or off:

- 1. Highlight the 'RECORD' field, and press
- 2. Select 'OFF, FILL, or WRAP', and press area. (Note: Turning the track recording off will prevent using TracBack).

### Selecting the track method.:

The stored track method determines how often positions are stored in the track log. The default setting is automatic, which will store a track based on resolution. This setting gives the most efficient use of track memory and provides the best TracBack route.

### To change the method to record points based on a specific time interval:

- 1. Highlight the 'METHOD' field, and press
- 2. Select 'TIME INTERVAL', and press ENTER twice.
- 3. Enter hours, minutes, and seconds, and press ENTER.

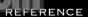

Map & Track Setup Pages

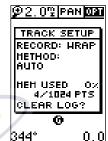

Use the track setup page to control the way the GPS 48 manages your track log.

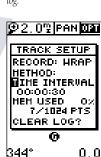

Entering a time interval in to the track recording criteria will plot your position points further apart than they would be in the 'Automatic' setting. This will increase the distance you can travel without using up your track log, but will greatly reduce the effectiveness of TracBack.

Clearing the Track Log

### CLEAR LOG

### HARNING!

all track log points will be deleted

Are you sure Yes? or No?

Clear the track log any time your screen gets cluttered or to make more room to store points to be used for a TracBack.

### **9**2.0% PAN **02**

| CITY:  | SETUP  |  |
|--------|--------|--|
| SIZE   | ZOOH   |  |
| SHALL  | 12 mi  |  |
| HED:   | 50 mi  |  |
| LARGE: | 500 mi |  |
| *      |        |  |
| ø      |        |  |

You can configure when the city locations display on the map in the City Setup Page. Small cities will not display at high zoom scale settings to avoid screen clutter.

0. Ol

### Managing and Clearing the Track Log

The rest of the track setup window displays the percentage of available memory currently used to store track log data, and a function fields to clear the track log memory.

Note: Clearing the track log will not erase way-points.

### To clear the track log:

- 1. Highlight 'CLEAR LOG?', and press ENTER.
- 2. Highlight 'Yes?', and press ENTER.

Note: It's a good idea to clear the track log at the beginning of your trip, etc., in order to make the best use of the TracBack feature.

### **Find City Function**

The Find City function lets you search the internal marine database for a city, by spelling the city name.

For a detailed description of the find city function see page 55.

### City Setup Page

The city setup page lets you select the zoom range where city locations become visible on the map. The cities are divided into three categories; small, medium and large.

### To set the visible range:

- 1. Highlight 'CITY SETUP', and press ENTER.
- 2. Select the city size, and press ENTER.
- 3. Change to the desired range and press ENTER.

Note: Small cities may not be visible on the map at high zoom settings.

344°

## www.reelschematic.c

### Navaid Setup Page

The navaid setup page lets you select the zoom scale where navaids become visible on the map. The setup page is divided into two columns, range and zoom, with label setup at the bottom of the page. The 'RANGE' field represents the visible range of the navaid, the 'ZOOM' field is user—selectable and determines when the navaid becomes visible on the map.

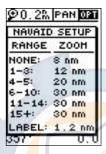

Navaids become visible on the map at or below the selected zoom setting.

### To change the zoom setting:

- 1. Highlight 'NAVAID SETUP', and press ENTER.
- 2. Select the 'ZOOM' field that corresponds with the navaid visible range, and press (NTER).
- 3. Change to the desired zoom scale and press ENTER.

Below the range and zoom fields is label setup. Labels contain the navaid descriptions and can be set to display on the map at or below a user—selected zoom scale.

### To set the label zoom scale:

- 1. Highlight 'NAVAID SETUP', and press ENTER
- 2. Highlight 'LABEL SETUP' and press
- 3. Change to the desired zoom scale and press ENTER.

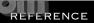

Navaid Setup

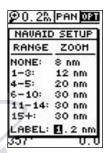

The Nautical Navaids can be configured to display at a user -selected zoom range by selecting 'NAVAID SETUP' on the map configuration menu.

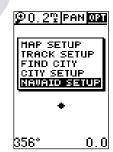

Labels contain information about the navaid. Labels can be activated by panning the map cursor to the navaid or by reaching the selected map zoom scale

User Defined Navigation Page

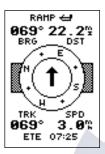

To switch the navigation page to the Compass Page, press ENTER twice.

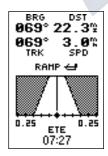

To switch the navigation page to the Highway Page, press ENTER twice.

### Selecting a User Defined Navigation Page

Once you have selected a GOTO, Tracback, MOB or route the GPS 48 will provide navigation using one of two user defined navigation pages.

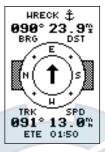

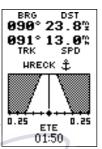

Compass Page

Highway Page

- The Compass Page (default) provides a directional pointer to the destination, with a rotating compass display to show your direction of travel.
   The Compass Page provides better steering guidance when straight line navigation is not possible.
- •The **Highway Page** provides a graphic highway that shows your movement relative to the desired course, with an emphasis on your crosstrack error (the distance and direction you are off course). This page also features a course deviation indicator (CDI) (see pg. 50). The Highway Page is well suited for water or off road recreation where straight—line navigation is possible.

Both pages provide a digital display of the bearing and distance to the destination, and your current speed and track over the ground. You can switch to either Navigation Page at anytime.

### To select either Navigation Page:

1. Press from the existing Navigation Page, and again to change the page.

### Selecting a User Defined Navigation Page (cont)

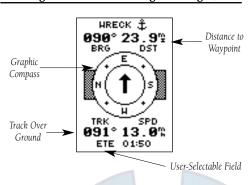

The 'ETE' field, located in the middle-bottom of both pages, is a user-selectable field that allows you to display a variety of navigation values for your trip.

### To access the user-selectable field:

- 1. Highlight 'ETE', and press ENTER
- 2. Use the keypad to scroll through the possible options.

The following data options are available for the Navigation Pages:

**Estimated Time Enroute (ETE)**— the time left to your destination based on your present speed and track.

**Estimated Time of Arrival (ETA)**— the time of day of your arrival at a destination, based on current ground speed and track.

**Course to Steer (CTS)**— the bearing which will give you the most efficient way to stay on course to your destination.

**Crosstrack Error (XTK)**— the distance you are off the desired course in either direction. This field will give you a digital representation of the CDI scale.

**Velocity Made Good (VMG)—** the speed you are traveling toward the destination.

**Turn (TRN)**— the amount of correction in degrees needed to travel directly to the destination.

REFERENCE

Navigation Pages

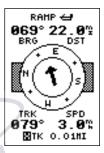

Use the user selectable field to customize the navigation pages.

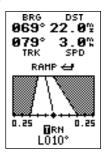

The turn option will show you the number of degrees you need to turn to head directly to your destination. Compass Page

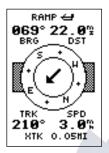

In this example, the Compass Page indicates that you are traveling in a south westerly (210 degrees) direction and the destination waypoint is north east (69 degrees) of your current direction of travel.

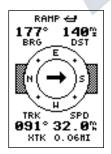

In this example, the Compass Page indicates that you are traveling in an easterly (91 degrees) direction and the destination waypoint is south (177 degrees) of your current direction of travel.

Using the Compass Page

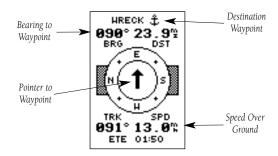

The Compass Page provides better steering guidance than the Highway Page for travel at slower speeds (ex. walking) and for travel with many directional changes.

The bearing (BRG) and distance (DST) to the waypoint are displayed at the top of the page, below the destination waypoint name. The distance displayed is the straight-line distance from your present position to the destination waypoint. The bearing indicates the exact compass heading from you to the destination.

The middle of the page features a rotating "compass ring" that shows your course over ground while you are moving (track up orientation), with a pointer arrow to the destination displayed in the center. The arrow shows the direction of your destination from the direction you are moving. For instance, if the arrow points up, you are going directly to the waypoint. If the arrow points any direction (left, right, down, etc.), turn toward the arrow until it points up. Then continue in that direction.

The bottom of the page shows your track (TRK), speed (SPD), and a user-selectable field for ETE, ETA, CTS, XTK, VMG, or TRN.

When you are one minute away from your destination (based on your current speed and track over ground), the GPS 48 will alert you with a flashing onscreen message box.

www.reelschematic.

### Using the Highway Page

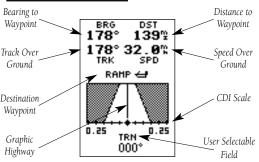

The GPS 48's Highway Page provides graphic steering guidance to a destination waypoint, with a greater emphasis on the straight-line desired course and the distance and direction you are off course. The bearing and distance to a waypoint - along with your current track and speed - are displayed at the top of the screen.

As you head toward your destination, the middle of the screen provides visual guidance to your waypoint on a moving graphic "highway." Your present position is represented by the diamond in the center of the course deviation scale. The line down the middle of the highway represents your desired track. As you navigate toward a waypoint, the highway will actually move—indicating the direction you're off course—relative to the position diamond on the CDI scale. When the highway is pointing straight up the screen, the waypoint is directly ahead. If the destination waypoint is to the left, the top of the highway will lead to the left, and vice versa. To stay on course, simply steer in the direction the highway leads (left or right) until the highway leads straight up the page.

If you do get off the desired course by more than 1/5th of the selected CDI range, the exact distance you are off course will be displayed where the CDI scale setting normally appears. If you get too far off course (the highway has disappeared), a message box will appear to indicate what course to steer to get back on course. (For information on how to set this scale, see pg. 44.) As you approach a waypoint, a horizontal "finish line" will move toward the bottom of the highway. When the finish line reaches the CDI scale, you've arrived at your destination.

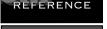

Highway Page

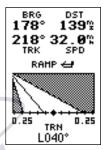

In this example, the Highway Page indicates that you are off course to the right. Steer left to get back on course. Notice the highway always shows the direction to turn. If the highway leads straight up the page, you should continue in your current direction.

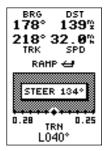

If you get too far off course, a message box will appear to indicate what course to steer to get back on course most efficiently.

Marking a Position

# MARK POSITION Waypoint: 901 ° N 37°55.566' W122°24.623' Add to route number: \_\_\_ FOM 34.15 AVERAGE?

After initiating the position averaging function, a Figure of Merit value will be displayed, and the 'SAVE?' field will automatically be highlighted.

# MARK POSITION Waypoint: 901 N 37°55.543' W122°24.472' Add to route number: FOM \_\_\_\_\_F AVERAGE? SAVE?

The GPS 48 will save new waypoints with a default three-digit name. To add the waypoint to a route, enter the desired route number, highlight 'SAVE?' and press ENTER.

### **Marking a Position**

The GPS 48 allows you to mark and store up to 500 position as waypoints. A waypoint can be entered by taking an instant electronic fix, by manually entering coordinates (pg. 35), or by using the bearing and distance to a known position (pg. 35).

### To mark your present position:

- Press MARK . The mark position page will appear, showing the captured position and a default threedigit name.
- 2. To save a default name and symbol, press occupied to confirm the 'SAVE?' prompt.

### **Position Averaging Function**

The GPS 48 positioning averaging function will help reduce the effects of selective availability upon position error when marking a waypoint.

- 1. After you have pressed the MARK key, highlight the 'AVERAGE?' field and press CATEN . The Figure of Merit (FOM) field will display the value reflecting estimated accuracy of the averaged position. Note: As the GPS 48 calculates the FOM, it will rapidly change before it stabilizes on one number.
- 2. The unit will continue averaging until you have highlighted 'SAVE?' and pressed ENTER.

### To enter a different waypoint name:

- 1. Highlight the waypoint name field, and press ENTER.
- 2. Make the appropriate changes, and press ENTER.
- 3. Highlight 'SAVE?', and press ENTER.

Note: To enter a different waypoint symbol or comment, see pg. 23.

### To add this waypoint to a route:

- 1. Highlight the 'Add to route number' field, and press
- 2. Enter a route number, press ENTER to confirm the route number, and ENTER again to save the waypoint.

## www.reelschematic.com

#### **Waypoint Pages**

The GPS 48 has three waypoint pages that let you quickly manage up to 500 waypoints. These pages—nearest waypoints, waypoint list, and waypoint definition—can be accessed through the Menu Page.

#### To select a waypoint page:

- Access the Menu Page, and highlight a waypoint page option.
- 2. Press ENTER .

#### **Nearest Waypoints Page**

The nearest waypoints page shows the nine nearest user waypoints that are within 100 miles of your present position, with the bearing and distance noted for each waypoint. This page will also let you retrieve a waypoint definition page or GOTO a selected waypoint right from the list.

## To review the waypoint definition page of a selected waypoint:

- 1. Highlight the desired waypoint.
- 2. Press ENTER

#### To return to the nearest waypoint page:

- 1. Highlight 'DONE?'.
- 2. Press ENTER .

#### To go to a highlighted list waypoint:

- 1. Highlight the desired waypoint, and press
- 2. Press ENTER.

#### **Waypoint List Page**

The waypoint list page provides a complete list of all waypoints currently stored in the GPS 48 and their respective waypoint symbols. The total number of empty and used waypoints is also indicated. From the waypoint list page, you can retrieve a waypoint definition page, delete all user-defined waypoints, delete waypoints by symbol, or review and perform a GOTO to a selected waypoint.

#### To delete all user-defined waypoints:

1. Highlight 'DELETE WPTS?', and press ENTER.

#### REFERENCE

**Waypoint Pages** 

### HAIN HENU

HAYPOINT LIST NEAREST HPTS PROXIMITY HPTS

ROUTES DIST AND SUN MESSAGES

SETUP HENU FIND CITY

To select a waypoint submenu, highlight the desired option and press ENTER.

## | NEAREST HPTS | HAYPMT | BRG | DST | SMDBAR | 151 | 5.32 | RAHP | 074 | 8.48 | SMAPPR | 243 | 9.90 | FUEL | 244 | 10.7 | HRECK | 157 | 13.4 | HOHE | 005 | 145 | ...

#### Nearest Waypoints Page

The compass heading (BRG) and distance (DST) to the nine nearest waypoints are updated continuously.

Proximity Waypoints

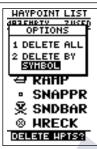

Deleting waypoints by symbol enables you to delete a specific group of waypoints without losing all other waypoints.

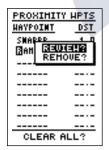

Quickly edit proximity waypoints by highlighting the waypoint name and pressing ENTER.

#### Waypoint List Page (continued)

An options page will appear, asking if you want to delete all user-defined waypoints or if you want to delete waypoints by symbol type.

1. Highlight either 'ALL' or 'SYMBOL', and press ENTER.

If you highlight 'SYMBOL,' you'll be asked to select a symbol.

- 1. Select the symbol to be deleted, and press ENTER.
- 2. Press It to confirm the 'DONE' prompt, highlight the 'YES?' prompt, and press INTER.

Note: This feature is handy for deleting temporary waypoints created by the TracBack function.

#### **Proximity Waypoints**

The GPS 48's proximity waypoint function warns you when you are getting too close to hazardous waypoints. This function allows you to create up to nine proximity waypoints and designate an alarm circle for each waypoint. If you enter this circle, a warning message will alert you.

To enter a proximity waypoint from the Menu Page:

- 1. Highlight 'PROXIMITY WPTS' and press ENTER.
- 2. Highlight the first empty waypoint field and press
- 3. Use the ▲ or ▼ key to scroll through stored waypoints until the desired waypoint appears.
- 4. Press ITEM . The distance (DST) field will be automatically highlighted. Enter the desired distance.
- 5. Press the ENTER key.

To review or remove a proximity waypoint:

- 1. Use ightharpoonup and ightharpoonup to select a proximity waypoint and press ightharpoonup.
- 2. Highlight 'REVIEW?' or 'REMOVE?' and press ENTER.

If 'REVIEW?' is chosen, the waypoint page will appear, and you may make any changes to the selected waypoint. If 'REMOVE?' is chosen, the proximity waypoint page will reappear with the waypoint removed.

Press or to return to the Menu Page.

## www.reelschematic.c

#### **Waypoint Definition Page**

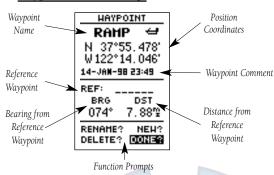

The waypoint definition page lets you create new waypoints manually or review and edit an existing waypoint's coordinates, symbols, and comments. It is also used to delete an individual waypoint from memory (see pg. 37). To create a new waypoint manually, you'll need to know its position coordinates or its approximate distance and bearing from an existing waypoint.

#### To create a waypoint by entering coordinates:

- 1. From the waypoint definition page, highlight 'NEW?', and press
- 2. Enter a waypoint name, and press ENTER.
- 3. Press ENTER to select a waypoint symbol, make your selection, and press ENTER.
- 4. Highlight the 'DONE?' prompt, and press enter to return to the waypoint page.
- 5. Highlight the "position" field, enter your position, and press (ENTER).
- 6. Press ENTER to confirm the 'DONE?' prompt.

#### **Reference Waypoints**

To create a new waypoint manually without knowing its position coordinates, you'll need to enter its bearing and distance from an existing waypoint or your present position.

To create a new waypoint by referencing a stored waypoint:

REFERENCE

Waypoint Definition Page

HAYPOINT

HRECK 
N 37°49.160'
W122°23.298'
15-JAM-98 00:17

REF: SNDBAR
BRG DST
171° 1.90°2
RENAME? NEH?
DELETE? DONE?

The GPS 48's advanced waypoint planning features allow you to create new waypoints and practice navigation without ever setting foot outside.

If you create a new waypoint by entering coordinates from a map, you may want to re-mark the waypoint's exact position once you get there.

To re-define an existing waypoint's position coordinates from the waypoint definition page, simply highlight the DST field and press ENTER. Use the LEFT arrow key to set the distance to 0.00, and press ENTER to confirm.

The old coordinates will be replaced by the coordinates of your present position (you must have a valid 2D or 3D position fix).

Waypoint
Symbols &
Comments

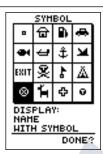

Waypoint symbols enable you to instantly get more information about a waypoint than just its name.

## HAYPOINT HRECK ⊗ N 37°55, 426' W 122°21, 027' GOOD DIVE-FISH REF: BRG DST 254° 0.02™ RENAME? NEH?

The waypoint comment field will automatically assign the date and time of creation to the waypoint comment field. You may enter a 16-character user comment at any time.

#### Reference Waypoints (cont.)

- 1. From the waypoint definition page, highlight 'NEW?', and press
- 2. Enter a waypoint name, and press ENTER.
- 3. Highlight the 'REF' field, and press ENTER.
- 4. Enter a reference waypoint name (or leave the field blank to use your present position), and press
- 5. Enter the bearing and distance of your new waypoint from the reference waypoint.
- 6. Press ENTER to confirm the 'DONE?' prompt.

#### **Waypoint Symbols**

The GPS 48 allows you to select one of 16 symbols for each waypoint for easy recognition on the map display. From the symbol page, you may also select how the waypoint appears on the map.

#### To select a waypoint symbol:

- 1. Highlight the symbol field, and press ENTER.
- 2. Use the arrow keypad to select the desired symbol, and press
- 3. The cursor will move to the display field, where you can select which waypoint information is displayed on the map.
- Press (NY): and select one of the following display options: 'NAME WITH SYMBOL', 'SYMBOL ONLY,' or 'COMMENT WITH SYMBOL'.
- 5. Press ENTER to confirm your selection, and ENTER again to confirm the 'DONE?' prompt.

#### **Waypoint Comments**

Each waypoint stored in the GPS 48 has a user-defined 16-character comment field. The default comment is the UTC (or Greenwich mean time) date and time of the waypoint's creation.

#### To change or add a comment:

- 1. Highlight the comment field.
- 2. Press ENTER.

Note: You can clear the comment field by pressing the left side of the rocker keypad.

- Enter the desired comment.
- 4. Press ENTER.

#### Renaming and Deleting Waypoints

The rename and delete function fields are located along the bottom side of the waypoint definition page.

#### To rename a stored waypoint:

- 1. Highlight 'RENAME?', and press ENTER.
- 2. Enter the new waypoint name, and press ENTER.
- 3. Press ENTER to confirm the 'Yes?' prompt.

#### To delete a stored waypoint:

- 1. Highlight 'DELETE?', and press ENTER.
- 2. Highlight the 'Yes?' prompt, and press ENTER.

Note: To delete a waypoint that's part of a route, first remove the waypoint from the route (see pg. 45), and then delete it. If you attempt to delete a waypoint that's part of a route, you'll be given a "Route Waypoint Can't be Deleted" message.

#### Scanning Waypoints

As you manually enter a waypoint's name, the GPS 48's waypoint scanning feature will automatically display the first numerical or alphabetical match of the character you have entered to that point. This helps eliminate the need to always enter a waypoint's complete name.

#### To scan waypoints from a waypoint field:

- 1. Highlight the waypoint name field, and press
- 2. Press the left side of the keypad to clear the name field.
- 3. Scroll through the waypoints.

Note: The GPS 48's waypoint scanning feature will offer the first waypoint that matches the character or characters you have entered up to that point. If you have more than one waypoint that begins with the same letter or number, move to the next character position as needed.

4. When you find the desired waypoint, press ENTER.

REFERENCE

Renaming & Deleting Waypoints

#### RENAME HAYPHT

From

004

To:

PARK

Are you sure **Yes?** or No?

You may wish to quickly save waypoints by pressing MARK and then ENTER, thus assigning a default name. You may then rename the waypoint at a later date. Any waypoint may be renamed at any time.

### HAYPOINT SNAPPR •

N 37°53,797' W 122°34,064'

15-JAM-98 00:15

REF: \_\_\_\_\_ BRG DST 246° 12.7°2 RENAME? NEH?

**DELETE? DONE?**Scanning waypoints from the waypoint definition

the waypoint definition page gives you instant access to a specific waypoint's information.

GOTO

# GOTO HAYPOINT FUEL HOME KAMP SNAPPR SNAPPR SUBBAR KAMEL GOTO? TRACBACK? FIND CITY?

Select a destination waypoint from the GOTO waypoint list.

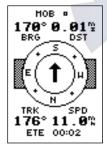

Once the MOB mode has been activated, steering guidance will be provided by the Compass or Highway Page. Activating another MOB will overwrite the previous MOB waypoint.

#### **Selecting a GOTO Destination**

The GPS 48 provides four ways to navigate to a destination: GOTO, MOB, TracBack, and route navigation. The most basic method of selecting a destination is the GOTO function, which lets you choose any stored waypoint as the destination and quickly sets a direct course from your present position.

#### To activate the GOTO function:

- 1. Press сото .
- 2. Select the waypoint you want to navigate to, and press

Once a GOTO waypoint has been activated, the Compass Page or Highway Page will provide steering guidance to the destination until either the GOTO is cancelled or the unit has resumed navigating the active route (see pg 30).

#### To cancel an active GOTO:

- 1. Press the σοτο key.
- 2. Highlight 'CANCEL GOTO?', and press ENTER.

#### Man Overboard Function

The GPS 48's man overboard function (MOB) lets you simultaneously mark and set a course to a position for quick response to passing positions.

#### To activate the MOB mode:

- 1. Press twice. The GOTO waypoint page will appear with 'MOB' selected.
- 2 Press ENTER to begin MOB navigation.

The GPS 48 will now guide you to the MOB way-point until the MOB GOTO is cancelled. If you want to save the MOB waypoint, be sure to rename it because it will be overwritten the next time a MOB is activated.

#### TracBack Navigation

GARMIN's patented TracBack feature allows you to quickly retrace your path using the track log automatically stored in the receiver. This feature eliminates the need to mark waypoints along the way and manually create and activate a route back to where you began your trip. Three track recording options are available:

Off—no plot will be recorded.

**Fill**—a track plot will be recorded until track memory is full.

**Wrap**—a track plot will be continuously recorded, wrapping through the available memory (replacing the oldest data with new data).

#### To select a track log option:

1. Highlight the 'RECORD' field, press (NTER), select an option, and press (NTER).

Once a TracBack route is activated, it will lead you back to the oldest track log point stored in memory, so it's usually a good idea to clear the existing track log at the start of each trip.

### To clear the track log and define a starting point for a TracBack route:

- 1. From the Map Page, press FITTER, highlight the 'TRACK SETUP' option, and press FITTER.
- 2. Highlight 'CLEAR LOG?', press (ENTER), highlight 'Yes?', and press (ENTER).

#### To activate a TracBack route:

1. Press GOTO , highlight 'TRACBACK?', and press ENTER

Once the TracBack function has been activated, the GPS 48 will take the track log currently stored in memory and divide it into segments called legs. Up to 30 temporary waypoints will be created to mark the most significant features of the track log in order to duplicate your exact path as closely as possible. These points will be indicated by a 'Tool' number on the waypoint list, and by a 'T' symbol on the Map Page.

The active route page will appear, showing a route from your present position to the oldest track log point in memory. Steering guidance to each waypoint will be provided back to the starting point of your track log. Note: You may delete a TracBack waypoint from a route, but only if the route is not active.

#### REFERENCE

TracBack Navigation

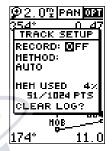

#### WARNING:

Setting the track recording to OFF will disable the TracBack function.

FUEL

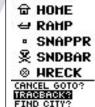

To begin navigation of a TracBack route, highlight the 'TracBack?' prompt and press enter.

Tips on TrackBack Navigation

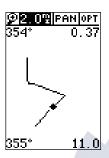

The track log will be divided into segments with temporary waypoints to create a route back to the beginning of the track log.

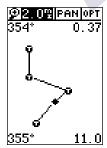

The TracBack function allows you to navigate your track log back to the oldest track point in memory.

#### Tips On the TracBack Feature

- Always clear your track log at the exact point that you want to go back to (trail head, truck, etc.).
- The 'RECORD' option on the track log setup page can be set to either the 'WRAP' or 'FILL' positions.
- There must be at least two track log points stored in memory to create a TracBack route.
- If there are not enough available waypoints in memory to create a TracBack route, you will be alerted with a 'waypoint memory full' message, and the receiver will use any available waypoints to create a TracBack route with an emphasis on the track log closest to the destination (the oldest track log point in memory).
- If the 'METHOD' option on the track log setup page is set to a time interval, the TracBack route may not follow your exact path. (Keeping the criteria set to automatic will always provide the most detailed TracBack route.)
- If the receiver is turned off or you lose satellite coverage during your trip, the TracBack route will simply draw a straight line between any point where coverage was lost and where it resumed.
- If the changes in direction and distance of your track log are complex, 30 waypoints may not be enough to accurately mark your exact path. The receiver will then assign the 30 waypoints to the most significant points of your track, and simplify segments with fewer changes in direction.
- To save a TracBack route, copy route 0 to an open storage route before activating another TracBack.
   Activating another TracBack or storage route will overwrite the existing TracBack route.
- Whenever a TracBack route is activated, the receiver will automatically erase any temporary way-points that are not contained in routes 1-19. If there are temporary waypoints stored in routes 1-19, the receiver will create any new temporary waypoints using the first three-digit number available. (You can also quickly delete all temporary TracBack waypoints in memory by using the 'DELETE BY SYMBOL' method described on pg. 19.)

## www.reelschematic

#### **Route Navigation**

The last form of navigating to a destination with the GPS 48 is by creating a user-defined route. The route navigation feature lets you plan and navigate a course from one place to another using a set of predefined waypoints. Routes are often used when it's not practical, safe, or possible to navigate a direct course to a particular destination (e.g., through a body of water or impassable terrain).

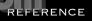

Routes

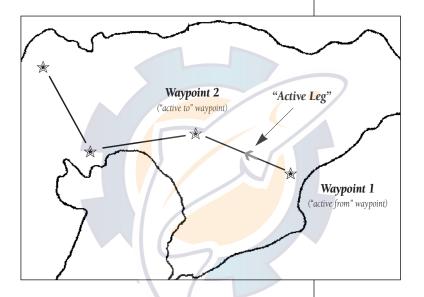

Routes are broken down and navigated in smaller segments called "legs". The waypoint you are going to in a leg is called the "active to" waypoint and the waypoint immediately behind you is called the "active from" waypoint. The line between the "active to" and the "active from" waypoint is called the "active leg".

Whenever you activate a route with the GPS 48, it will automatically select the route leg closest to your position as the active leg. As you pass each waypoint in the route, the receiver will automatically sequence and select the next waypoint as the "active to" waypoint.

### Route Definition Page

## HAIN HENU HAYPOINT HAYPOINT LIST NEAREST HPTS PROXIHITY HPTS ZOUNSS DIST AND SUN HESSAGES SETUP HENU FIND CITY

Routes enable you to store and use groups of frequently used waypoints together.

| ROUTE: 5                   |
|----------------------------|
| GOME FISHING               |
| NO HAYPHT DTK DST          |
| 1 HOHE 182 143             |
| 2 RAHP 249' 19             |
| 3 FUEL DEC. 14             |
| 4 (20 CH                   |
| 5                          |
| TOTAL DST 176              |
| COPY TO:<br>CLR? INU? ACT? |

Enter each waypoint in the order you would like to navigate them. If you enter a waypoint not stored in memory, you'll need to define the position on the waypoint definition page.

#### **Route Definition Page**

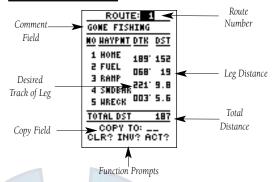

The GPS 48 lets you create and store up to 20 routes of 30 waypoints each.

The bottom of the route definition page features several 'function' fields which let you copy, clear, invert, or activate the displayed route. Routes 1-19 are used as storage routes, with route 0 always serving as the active route you are navigating. If you want to save a route that's currently in route 0, be sure to copy it to another open route, as it will be overwritten by the next route activation.

Routes can be copied, cleared, inverted, and activated through the route definition page.

#### To select the route definition page:

1. Highlight 'ROUTES' from the Menu Page, and press

The 'route number' field is displayed at the top of the page, with a 16-character 'user comment' field to the right. If no user comment is entered, the field displays the first and last waypoint in the route. The waypoint list on the left side of the page accepts up to 30 waypoints for each route, with fields for desired track and distance between legs. The total route distance is indicated below the waypoint list.

#### **Creating and Navigating Routes**

#### To create a route from the route definition page:

- 1. Highlight the 'ROUTE:' field, and press ENTER.
- 2. Enter a route number, and press ENTER. (Only open routes will be available.)
- 3. Press ENTER to begin entry of a route comment.
- 4. Enter your comment, and press the ENTER key.
- 5. Enter the first waypoint of your route, and press ENTER. As you continue entering the rest of your waypoints, the list will automatically scroll down.

Whenever you activate a route, it will automatically select the route leg closest to your position as the active leg. As you pass each waypoint in the route, the receiver will automatically sequence and select the next waypoint as the active to waypoint.

#### Activating and Inverting Routes

After a route has been entered, it can be either activated in sequence or inverted from the route definition page. The process of activating or inverting a stored route takes a storage route (routes 1-19) and copies it into the active route (route 0) for navigation. The storage route is now no longer needed and will be retained in its original format under its existing route number.

This system allows you to have an active route that vou may edit during navigation and save as an entirely new route from the original. You will have to copy the active route to an unused storage route to save it, since new route or TracBack activation overwrites route 0

#### To activate a route:

- 1. From the route definition page, highlight the 'ROUTE:' field.
- 2. Enter the route number to be activated, and press
- 3. Highlight 'ACT?', and press ENTER .

#### To activate a route in inverted order:

1. Follow the steps above, but select 'INV?', and press ENTER

Creating & **Navigating** Routes

| ROUTE: 6          |
|-------------------|
| IUY_BEMO          |
| NO HAYPHT DTK DST |
| 1                 |
| 5                 |
| 3                 |
| 4                 |
| 5                 |
| TOTAL DST 0.00    |
| COPY TO:          |
| CLR? INU? ACT?    |

You may use up to 16 characters to custom name a route. The default name will be the first and last waypoint in the route.

| ROUT             | E: 5 | -   |
|------------------|------|-----|
| GOME FIS         | HING |     |
| <u>MO HAYPMT</u> | DTK  | DST |
| 1 HOHE           | 182  | 143 |
| 2 RAHP           | 549. | 19  |
| 3 FUEL           | 066. | 14  |
| 4 POINT          |      |     |
| 5                |      |     |
| TOTAL DST        |      | 175 |
| COPY 1           |      |     |
| CLR? IN          | Մ? 🖫 | C13 |

To activate a route, highlight the 'ACT?' prompt and press ENTER.

#### Active Route Page

| ACTIU   | IE ROI | UTE_ |
|---------|--------|------|
| GOME FI | ISHIM( | i    |
| HAYPMT  | ETE    | DST  |
| HOHE    | :      |      |
| FUEL    | 02:18  | 13.B |
| RAMP    | 05:30  | 33.0 |
| SMDBAR  | 07:08  | 42.8 |
| HRECK   | 08:05  | 48.5 |
|         | :      |      |
| CLR? I  | NV? A  | ACT? |

#### **Active Route Page**

Whenever you have an active route, the active route page will appear in the primary page sequence after the Compass/Highway Page.

| ROUTE: 1                | <u>.                                    </u> |
|-------------------------|----------------------------------------------|
| GOME FISHING            |                                              |
| <u>NO HAYPNT DTK</u>    | DST                                          |
| 1 HOHE 189              | 152                                          |
| S LAET DEB.             |                                              |
| 3 RAMP 221              | 9.8                                          |
| 4 SMDBHR                |                                              |
| 5 HRECK UUS             |                                              |
| TOTAL DST               | <u> 187</u>                                  |
| COPY TO:<br>CLR? INU? A | 613<br>613                                   |

To copy a route, select an open storage route and press the ENTER key. If you select a route that is already used, you'll be alerted with a 'Route Full' message.

#### **Active Route Page**

Once a route has been activated, the active route page will display the waypoint sequence of your route with the estimated time enroute (ETE) at your present speed and the distance to each waypoint. As long as you are navigating an active route, the active route page will become part of the main page sequence of the unit. The active route page will also allow you to change the 'ETE' field to display desired track (DTK) or estimated time of arrival (ETA) for each leg. You can also clear or invert the active route.

#### To display DTK or ETA for each leg:

- 1. Highlight 'ETE', and press ENTER.
- 2. Select 'DTK' or 'ETA', and press ENTER

The active route page also allows you to clear (stop navigating) or invert the active route without using the route definition page.

#### To invert a route from the active route page:

1. Highlight 'INV?', and press ENTER.

#### To stop route navigation:

1. Select 'CLR?', and press ENTER

#### Copying and Clearing Routes

The route definition page is also used to copy a route to another route number. This feature is useful when you make changes to the active (or TracBack) route and want to save the route in its modified form for future use.

#### To copy a route:

- 1. Highlight the 'route number' field, and press ENTER.
- 2. Select the route number to be copied, and press ENTER.
- 3. Highlight the 'COPY TO' field, and press ENTER.
- Scroll through the available routes and select a destination route number. (Only open routes will be available.)
   Press extent to copy the route.

#### To clear a route from memory:

- 1. Highlight the 'ROUTE:' field, and press ENTER.
- 2. Enter the route number, and press ENTER.
- 3. Select 'CLR?', and press ENTER.
- 4. Highlight 'Yes?', and press ENTER.

## www.reelschematic.c<u>e</u>n

#### **Editing Routes**

A route can be edited any time after its creation.

### To edit a route from the active route page or the route definition page:

1. Select the waypoint you want to edit, and press ENTER.

An on-screen menu of editing choices will appear, with options for reviewing, inserting, deleting, or changing the waypoint field highlighted. This field contains the following options:

- Review?— reviews the waypoint's definition page.
- **Insert?** adds a new waypoint that precedes the selected waypoint.
- Remove?— deletes a selected waypoint.
- **Change?** replaces the selected waypoint with a new waypoint.

You may delete a waypoint from a route, but only if the route is not active. Note: Editing the original storage route will not affect route 0. If you want to save an edited version of route 0, save it to an open storage route.

#### **On-Route GOTOs**

At the beginning of this section, we mentioned that the GPS 48 will automatically select the route leg closest to your position as the active leg. This will give you steering guidance to the desired track of the active leg. Note that the first waypoint selected as the destination waypoint will be the route leg closest to your present position. This may mean you're not navigating to the first waypoint in the active route—you may be navigating to the last. If you prefer to navigate a route out of sequence, you can perform an "on-route GOTO" from the active route page.

## To perform an "on-route GOTO" from the active route page:

- 1. Highlight the desired route waypoint, and press GOTO .
- 2. Once the GOTO waypoint page appears with the waypoint highlighted, press ENTER.

Note that after you reach the on-route GOTO way-point, the GPS 48 will automatically resume navigating the rest of the route in sequence using the page you were on before performing a GOTO.

REFERENCE

Editing Routes & On Route GOTO

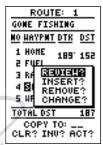

Use the on-screen menu to select the desired editing function.

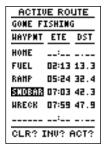

To edit or review a route waypoint from the active route page, highlight the desired waypoint and press ENTER.

Menu Page & System Setup

## HAIN HENU INW20111 HAYPOINT LIST NEAREST HPTS PROXIMITY HPTS ROUTES ROUTES DIST AND SUN HESSAGES

SETUP HENU FIND CITY

The Menu Page allows the user quick access to the units setup pages.

#### DIST AND SUM FROM: HOME TO: POINT BRG DST 184° 145°2 DATE: 15 JAN 98

DATE: 15 JAN 98 SUNRISE 08:24:10am SUNSET 06:12:42pm

AT DESTINATION

The GPS 48 will calculate the sunrise and sunset times of any stored way-point or your present position. To calculate, enter the date and year and press ENTER.

#### Menu Page

The GPS 48's Menu Page provides access to additional pages (submenus) that are used to select and customize operation and navigation setup. These eight pages are divided into categories by function. We've already gone over the waypoint and route management pages in their respective sections. Let's review the rest of these pages in the order they appear on the Menu Page.

#### To select a submenu page from the Menu Page:

- 1. Highlight the page, and press ENTER.
- 2. To return to the Menu Page, press OUT .

#### Distance and Sun Calculations

The distance and sun calculation page will give you the distance and bearing between any two waypoints or between your present position and a waypoint. It will also calculate the sunrise and sunset (in local time) for a particular date at either your present position or any stored waypoint.

#### To perform a distance and sun calculation:

- 1. Highlight the 'FROM' field, enter the desired waypoint, and press enter .
- 2. Highlight the 'TO' field, enter the destination waypoint, and press (ENTER).
- 3. The 'DATE' field will become highlighted. Enter the date you'll arrive at your destination, and press

If you haven't marked your present position as a waypoint or you leave the 'TO' field blank, the sunrise and sunset at your present position will be shown.

#### Setup Menu

The setup menu allows the user to access the units system, navigation, interface and alarms setup pages.

#### System Setup

The system setup page is used to select the operating mode, time offset, and screen preferences. The GPS 48 has two operating modes:

• **Normal Mode** operates the unit at maximum performance, and provides battery life of up to 12 hours on alkaline batteries

## www.reelschematic.c

System Setup (cont)

 Simulator Mode allows you to operate the unit without acquiring satellites, and is ideal for practicing or entering waypoints and routes while at home.

#### To select an operating mode:

- 1. Highlight the 'MODE' field, and press ENTER.
- 2. Select a mode, and press ENTER.

#### **Date and Time Setup**

The date and time is located directly below the mode field. Note: Date and time information is derived from the GPS satellites and cannot be changed by the user. Because the time shown is UTC (Greenwich mean time) time, you will need to enter a time offset to display the correct local time for your area. To determine the time offset for your area, note your position and refer to the chart in Appendix *C*.

#### To enter the time offset:

- 1. Highlight the 'OFFSET' field, and press
- 2. Enter the time offset, and press ENTER.

Note: Move the cursor to the left to change the plus or minus sign.

#### **Time Format**

The time display shown on the system setup and Position Pages may be set to display the time in a 12-or 24-hour format.

#### To select the time format:

- 1. Highlight the 'HOURS' field, and press ENTER.
- 2. Select 12- or 24-hour display, and press ENTER.

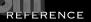

Date and Time Setup

SYSTEM SETUP HODE: Normal?

DATE 15 JAN 98 TIME 01:41:12pm OFFSET: -07:00 HOURS: 12

CONTRAST:

LIGHT: 15 SEC TONE: HSG, KEY

The GPS 48's two operating modes are accessed through the system setup submenu.

SYSTEM SETUP HODE:

Normal

DATE 15 JAN 98 TIME 01:41:46pm OFFSET: -02:00 HOURS: 12

CONTRAST:

LIGHT: 15 SEC TONE: HSG, KEY

To display the correct local time, you must enter the appropriate offset from the chart at the end of Appendix B.

Screen Contrast, Backlight Timer, Tone

#### SYSTEM SETUP

HODE: Normal

DATE 15 JAN 98 TIHE 01:44:14pm OFFSET: -07:00

HOURS: 12 CONTRAST:

LIGHT: STAY ON

TONE: HSG, KEY

The "Stay On" setting will keep your backlighting on continuously. However, this will significantly reduce your battery life.

#### SYSTEM SETUP HODE: Normal

DATE 15 JAN 98 TIME 01:44:40pm OFFSET: -07:00 HOURS: 12

CONTRAST:

LIGHT: 15 SEC

TONE: SG ONLY

The tone setting has three options to customize it to your preference.

#### **Screen Contrast**

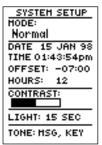

The GPS 48 has adjustable screen contrast controlled by an on-screen bar scale.

#### To set the screen contrast:

- 1. Highlight the 'CONTRAST' field, and press ENTER.
- 2. Adjust the bar scale to the desired contrast, and press

Note: The screen contrast can also be adjusted by pressing the rocker keypad while on the Satellite Page (see pg. 11).

#### **Backlighting Timer**

The screen backlight timer is adjustable for 15, 30, 60, 120, or 240 seconds. The timer also may be set to the 'Stay On' setting for continuous use. Whenever backlighting is on, a bulb icon will appear on the Satellite Page.

#### To set the backlight timer:

- 1. Highlight the 'light timeout' field, and press ENTER.
- 2. Select the desired setting, and press ENTER.
- 3. To turn lighting on and off, press the 🏥 briefly.

#### **Tone Setting**

The GPS 48 allows you to choose a tone for messages only, messages and keystrokes, or no tone setting at all

#### To set the tone:

- 1. Highlight the 'TONE' field and press the ENTER key.
- 2. Select the desired setting and press ENTER.

#### **Navigation Setup**

The navigation setup submenu page is used to select units of measurement for position formats, map datums, CDI scale, units, and heading, and speed filter information

#### **Position Formats**

The default position format for the GPS 48 is latitude and longitude in degrees and minutes (hdddomm.mmm'). You may also select degrees, minutes and seconds (hdddomm'ss.s"); degrees only (hddd.dddddo); UTM/UPS coordinates; or British, German, Irish, Maidenhead, Swedish, Swiss, or Taiwan, or User grid formats.

#### To select a position format:

1. Highlight the 'POSITION FRMT' field, and press ENTER Select the desired setting, and press ENTER.

#### User Grid Position Format

The user grid option lets you create a user defined position format by establishing factors such as longitude of origin, scale, and false Easting or Northing.

#### To define a user grid:

1. Select 'User Grid', and press Enter values for longitude origin, scale, and false Easting and Northing, and press ENTER. Highlight 'SAVE?', and press Enter .

#### Map Datums

The 'MAP DATUM' field comes with a WGS 84 default setting. Although 106 total map datums are available for use (see Appendix D for map datums), you should only change the datum if you are using maps or charts that specify a different datum than WGS 84.

**Navigation** Setup & User Grid

NAV SETUP POSITION FRHT: Mddd°mm'ss.s' HAP DATUH: WGS 84 ±0.25 UNITS: STATUTE HEADING: AUTO E004° DEGREES SPEED FILTER:

The position format may be set to display your choice of many formats. Note: degree and minutes is the default setting.

NAV SETUP POSITION FRHT: hddd°mm'ss. s' HAP DATUH: **∭**GS 84 ±0.25 UNITS: STATUTE HEADING: AUTO E004° DEGREES SPEED FILTER: AUTO

The default map datum covers world-wide navigation. However, if you are using a paper map or chart which uses a different map datum than WGS 84, then you may wish to switch to that datum

Map Datums, CDI, Units & Heading

NAV SETUP
POSITION FRHT:
hddd\*mm'ss.s"
HAP DATUH:
User
CDI: ±0.25
UNITS: STATUTE
HEADING:
AUTO E004\*
DEGREES
SPEED FILTER:
AUTO

The user datum feature allows you to define the earth model used to calculate position coordinates.

**WARNING**: Incorrect entries may result in substantial position errors.

NAV SETUP
POSITION FRHT:
hddd\*mm'ss.s"
HAP DATUH:
WGS 84
CDI: ±0.25
UNITS: SIATUH:
HEADING:
AUTO E004\*
DEGREES
SPEED FILTER:
AUTO

Three different units of measure allow you to select the correct unit for your area or use.

#### Map Datums (continued)

#### To select a map datum:

- 1. Highlight the 'MAP DATUM' field, and press ENTER.
- 2. Select the desired setting, and press ENTER.

#### To define a user datum:

- 1. Highlight the 'MAP DATUM' field, and press ENTER.
- 2. Scroll through the map datum options until 'User' appears, and press ENTER.
- 3. Enter values for 'DX', 'DY', 'DZ', 'DA', and 'DF' using the rocker keypad, and press ENTER.
- 4. Highlight 'SAVE?', and press ITTER. The setup menu will reappear.

#### **CDI Scale Settings**

The course deviation indicator (CDI) field lets you select the +/- range of the CDI bar scale on the Highway Page. Three scales are available: +/- 0.25 (default), 1.25, and 5.0 miles or kilometers. Note: This CDI value represents the full deflection of scale to either side.

#### To enter a CDI scale setting:

- 1. Highlight the 'CDI SCALE' field, and press ENTER.
- 2. Select the desired setting, and press ENTER.

#### Units of Measure

The GPS 48 lets you select statute (default), nautical, or metric units of measure for all "speed" and "distance" fields.

#### To change the unit of measure:

- 1. Highlight the 'UNITS' field, and press ENTER.
- 2. Select the desired unit of measure, and press ENTER.

#### **Magnetic Heading Reference**

The GPS 48's heading information can be displayed referencing magnetic north (automatic or user-defined), true north, or calculated grid headings. The default setting is automatic magnetic north, which is suitable for most applications. The heading units can be configured to display in degrees or mils.

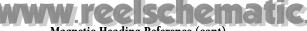

#### Magnetic Heading Reference (cont)

#### To select a heading reference:

- 1. Highlight the 'HEADING' field, and press ENTER.
- 2. Select the desired heading preference, and press

#### To enter a user-defined magnetic heading:

- 1. Select 'User Mag' and press ENTER.
  - 2. Enter the degrees and direction of magnetic variation, and press ENTER .

#### To select heading units for display:

- 1. Highlight the present unit selection and press
  - 2. Select the desired units and press ENTER.

#### **Speed Filter**

The speed filter allows you to determine how the GPS48 responds to changes in track or ground speed. Three settings are available: automatic, on, or off. The 'Auto' setting is the default and will monitor changes in your current track and speed and adjust the receiver's response time up to 255 seconds. Selecting a higher setting may be desirable in slow-speed applications with frequent changes in track.

#### To enter a value for the speed filter:

- 1. Highlight the 'SPEED FILTER" field and press ENTER
- 2. Select the 'ON' option and press ENTER
- 3. Highlight the "speed value" field and press
- 4. Press the enter key to confirm the selection.

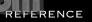

Speed Filter

NAV SETUP POSITION FRHT: hddd°mm'ss.s' HAP DATUH: WGS 84 ±0.25 UNITS: STATUTE HEADING: **U**SER: E000° DEGREES SPEED FILTER:

To enter a user-defined magnetic variation, select the 'User Mag' option and enter the desired direction and value.

NAV SETUP POSITION FRHT: hddd°mm'ss.s' HAP DATUH: WGS 84 ±0.25 UNITS: STATUTE HEADING: USER: E000° DEGREES

SPEED FILTER: **0**02 SEC

The speed filter smooths the speed reading in rough waters or any environment where there are rapid speed fluctuations.

Interface Setup

## INTERFACE RTCM/NMEA NMEA 0183 2.0 480 baud BEACON RECUR FREQ:\_\_\_\_KHz RATE: 100bps DIST \_\_\_% SNR \_\_dB No Status

Choose an interface option based upon what equipment you are using to transfer information.

#### INTERFACE RTCM/NMEA NMEA 0183 2.0

300 baud

BEACON RECUR FREQ: 304, OKHZ RATE: 100bps DIST \_\_\_\_\_ SNR \_\_\_dB Tuning

Once the RTCM option is selected the GPS 48 will automatically tune itself or display a default frequency.

#### **Interface Setup**

The GPS 48's interface page lets you specify the formats for connecting external devices. There are six options: GRMN/GRMN, None/None, RTCM/None, RTCM/NMEA, NMEA/NMEA, and None/NMEA. Each option lists the input format first, followed by the output format

#### To select I/O format:

- 1. Highlight the I/O field, and press ENTER.
- 2. Select the desired setting, and press ENTER.

The GRMN/GRMN setting is a proprietary format that lets you exchange information such as waypoints, routes, and track logs between two GARMIN GPS units or a GARMIN GPS and a PC. There are eight data transfer options: send alm, send wpt, send trk, send rte, request alm, request wpt, request trk, request rte.

#### To select a transfer option:

- 1. Highlight 'HOST', and press ENTER.
- 2. Select a desired setting, and press ENTER.

To disable all interfacing capabilities, select the None/None setting. If you want to output NMEA data without any differential input capability, select 'None/NMEA. Once a NMEA output setting has been selected, the NMEA field will become highlighted. NMEA formats 0180, 0183 or 0183 (1.5 or 2.0) are available. The data transfer rate can be set to 130, 300, 600, 1200, 2400, 4800 or 9600 baud.

#### **DGPS** Interface

The last two format settings allow the differential-ready GPS 48 to accept RTCM DGPS corrections in RTCM 104 version 2.0 format. Using DGPS corrections will improve receiver accuracy to 1-5 meters, regardless of errors induced by the government's Selective Availability (SA) program. Two RTCM options are available: RTCM/NONE, which allows connection to a beacon receiver with no output capability; and RTCM/NMEA, which allows DGPS input and NMEA output.

Once a RTCM setting has been selected, the GPS 48 will either automatically try to tune the last frequency and bit rate you selected or will switch to the default frequency of 304.0 kHz with a bit rate of 100 bps if no previous beacon has been tuned. You may also enter your own frequency and bit rate if desired.

## www.reelschematic.

**DGPS** Interface (cont)

#### To enter a DGPS beacon frequency:

- 1. Highlight the 'FREQ' field, and press lacksquare .
- 2. Enter the desired frequency, and press ENTER.
- 3. Highlight the 'RATE' field, and press ENTER.
- 4. Select the desired transmission rate, and press

When the GPS 48 is receiving DGPS corrections from the GBR 21, the 'BEACON RECVR' section of the I/O setup page will display the beacon frequency and signal strength, as well as the distance from the transmitter to the beacon receiver. At the bottom of the beacon receiver field, a status message will keep you informed of DGPS activity:

- A 'Tuning' message will be displayed while a beacon signal is being tuned.
- Once the beacon signal has been tuned, a 'Receiving' message will be displayed.
- If a beacon signal is tuned and no corrections are being received, a 'No Data' message will be displayed.
- If a beacon signal cannot be tuned, a 'No Status' message will be displayed.

The message page will alert you to any problems relating to DGPS operation. You may also monitor the DGPS status from the status field on the interface page.

The GPS 48 will display one of three alert messages concerning DGPS operation:

**No DGPS Position**— there is not enough data available to compute a DGPS position.

**No RTCM Input**— the beacon receiver is not properly connected or the baud rates do not match.

**RTCM Input Failed**— DGPS data was being received but has been lost.

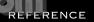

DGPS Interface

INTERFACE
RTCM/NMEA
NMEA 0183 2.0
4800 baud
BEACON RECUR
FREQ:\_\_\_\_KHz
RATE: 100bps

DIST \_\_\_T SMR \_\_dB No Status

The selectable baud rate is available for all RTCM interface options.

MESSAGES No DGPS Position

PRESS PAGE

Alert messages will signal any problems with DGPS operation.

Alarms Setup

#### ALARMS SETUP Annival: Mff 0.0% CDI Alarma 044 0.0% Anchor Drag: 0.00% 046

To activate an alarm select 'ON' in the setup menu.

#### ALARHS SETUP Annival: On. 0.0% CDI Alarm: 0.0% On. Anchor Drag: 0.20% On.

The anchor drag alarm will sound if you drift more than the specified distance setting.

## Alarms Setup

The alarms setup page is used to set the three alarms available on the GPS 48: the anchor drag alarm, arrival alarm, and CDI alarm.

The anchor drag alarm will alert you if your boat has moved outside a range measured from a central point (your position). The arrival alarm will alert you when you are approaching a waypoint and have reached the user defined distance. The CDI alarm will alert you when your track varies from the shortest distance to a waypoint by the defined range.

#### Setting the alarm to off, on or auto:

- 1. Move the highlight to "ALARMS SETUP" and press ENTER.
- 2. Highlight the off/on/auto field for the desired alarm and press ENTER .
- 3. Change to the desired setting and press ENTER.

Off - No alarm will occur.

**On** – The alarm will occur at the distance specified

**Auto** The alarm will occur automatically at a distance determined by the GPS.

#### To set the alarms:

- 1. Move the highlight to "ALARMS SETUP" and press ENTER.
- 2. Select the desired alarm distance field and press ENTER.
- 3. Enter the distance for the alarm and press ENTER.

Note: The arrival and CDI alarms may be set from 0.0 to 9.9 units. The anchor drag alarm may be set up to 9 99 distance units

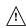

When setting the anchor alarm, remember that Selective Availability can degrade your GPS position by as much as 100 meters and may cause false anchor drag alerts

#### Language Setup

The GPS 48 offers nine different language selections: English, Danish, French, German, Italian, Spanish, Swedish, Portuguese and Norwegian.

#### To select a language:

- 1. From the Setup menu highlight 'LANGUAGE' and press
- 2. Highlight the desired language and press ENTER.

#### Using the Find City Function

The Find City function lets you search the city database for a city, by spelling the city name.

#### To search for a city by name:

- 1. Highlight the 'CITY NAME' field and press ENTER
- 2. Input the city name to search and press ENTER

If the city name includes a space, it is necessary to select a blank in the appropriate places while spelling the city name.

The latitude and longitude of the city location will be displayed along with a bearing and distance from either the current GPS position or a reference waypoint.

#### To view the city location on the map:

1. Highlight 'SHOW MAP' and press ENTER.

After the search is complete the map will display the city you selected at the crosshair on the the map.

Note: The city location may not be visible if the map is zoomed to a large scale. To view the city location lower the map zoom scale.

#### To return the map to the current GPS location:

1. Press the out key.

#### To GOTO the city location from the map:

- 1. Press the GOTO key.
- 2. Press the key to activate the GOTO.

#### .To GOTO the city location from the find city page:

- 1. Highlight 'GOTO' at the bottom of the find city page and press ENTER .
- 2. Press ENTER to confirm the GOTO.

If you GOTO a city location from the map or find city page, a user waypoint will be created and added to the user waypoint list using an abbreviated spelling of the city name.

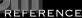

Find City Function

FIND CITY SPRING**⊡**IELD\_. LOUISIAMA UNITED STATES OF N 30°25, 598' W090°32, 980' REF: BRG DST 152° 629₩ SHOW MAP? GOTO?

Garmin's exclusive Find City function allows the user to search for a city by spelling the city name.

To quickly scroll through duplicate city locations continue pressing the up or down arrow for the next city/state/region.

FIND CITY SPRINGFIELD LOUISIAMA UNITED STATES OF N 30°25,598' W090°32, 980' REF: DST BRG 152° 629№ SHOW HAP?

To GOTO a city location highlight GOTO at the bottom of the find city page and press ENTER.

GOTO?

Navigation Simulator

## SYSTEM SETUP HODE: Simulator DATE 15 JAN 98 TIME 14:09:01 OFFSET: -07:00 HOURS: 24 CONTRAST: LIGHT: 15 SEC TONE: HSG, KEY

Select the simulator mode from the operation mode choices and press ENTER. You may return to normal operation by changing the operation mode or by turning the unit off.

#### **Navigation Simulator**

The GPS 48's simulator mode lets you practice all aspects of its operation without active satellite acquisition. You can plan and practice trips, enter new waypoints and routes, and save them for use during normal operation.

#### To activate the simulator:

- 1. From the Menu Page, highlight 'SYSTEM SETUP', and press (NTER).
- 2. Highlight the 'MODE' field, and press ENTER.
- 3. Select 'Simulator?', and press ENTER.

Once the simulator mode has been activated, use the Position, Compass, or Highway Page to set your speed and track by highlighting the appropriate field, entering the desired value, and pressing enter a new position if you desire (from the Position Page).

Note: You must enter a speed for all fields in the GPS 48 to function.

The GPS 48 does not track satellites in simulator mode. Although you can create and save waypoints and routes while using the simulator mode, never attempt to use the simulator mode for actual navigation.

www.reelschematic.com

Never attempt any repairs yourself. To protect your GPS 48, keep it in its carrying case when not in use, and never allow gasoline or other solvents to come into contact with the case. Clean the case and lens with a soft cloth and a household window cleaner.

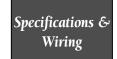

#### PHYSICAL

Case: Water proof rated to IEC 529 IPX4 standards.

Size: 6.15"H x 2"W x 1.23" D (15.6 x 5.1 x 1.23 cm)

Weight: Approx 9.5 ounces (269g) w/ batteries

Temperature Range: 5° to 158°F (-15° to 70°C)

#### PERFORMANCE

Receiver: 12 parallel channel, differential-ready

Acquisition Time: Approx. 15 seconds (warm start)

Approx. 45 seconds (cold start)

Approx. 5 minutes (AutoLocate<sup>TM</sup>)

Update Rate: 1/second, continuous

Position Accuracy: 1-5 meters (3-17 ft.) with DGPS corrections\*

15 meters (49 ft.) RMS\*\*

Velocity Accuracy: 0.1 knot RMS steady state

Dynamics: 6g

#### **POWER**

Input: Four 1.5 volt AA batteries or 10-32 vDC

Power Consumption: 1 watt

Battery Life: Up to 24 hours (with 4 AA batteries)

Internal Backup: lithium battery

NOTE: Alkaline batteries lose a significant amount of their capacity as temperature decreases. If you're using the GPS 48 in below freezing temperatures, use lithium batteries for longer battery life. Extensive use of screen backlighting will significantly reduce battery life.

Specifications subject to change without notice.

\*With optional DGPS Input.

\*\* Subject to accuracy degradation to 100m 2DRMS under the US DOD-imposed Selective Availability Program.

## Market Company of the Company of the

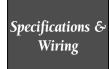

#### unit view

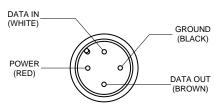

Three optional cables are available to connect the GPS 48 to an external power source or interface with another unit or PC:

- Cigarette Lighter Adapter— Allows connection to a 12-volt DC cigarette lighter plug. Part No. 010-10085-00.
- Data Transfer Cable— Allows data transfer between GARMIN GPS units. The GPS 48 is compatible with the following units: GPS 12/12XL/ 38/40/45/45XL, GPS II/II plus and the GPS III. Information that can be transferred includes the almanac, waypoints, routes, and tracklog. *However*, waypoint symbols are only transferrable from or to units that support waypoint symbols.
- PC Kit Interface Cable— PC interface cable with 9-pin 'D' serial data connector. Part No. 010-10141-00.

The following interface formats are supported by the GPS 48 for driving three NMEA devices:

NMFA 0180

NMFA 0182

NMEA 0183 version 1.5

Approved sentences:

GPRMB, GPRMC, GPWPL

Proprietary sentences:

PGRMM (map datum), PGRMZ (altitude)

PSLIB (beacon rec. control)

#### NMFA 0183 version 2.0

Approved sentences:

GPGGA, GPGSA, GPGSV, GPRMB, GPRMC, GPRTE, GPWPL

Proprietary sentences:

PGRME (estimated error), PGRMM (map datum), PSLIB (beacon receiver control)

DGPS corrections are accepted on RTCM-104 v. 2.1 format.

### MMW. regischematic.com

#### **Battery Installation**

The GPS 48 operates on 4 AA alkaline batteries (included), which are installed in the base of the unit. These batteries provide up to 24 hours of continuous use.

Rechargeable NiCad or lithium batteries may also be used. Battery life will vary due to a variety of factors, including temperatue and use of screen bacdklighting. Lithium batterBattery Installation

ies will provide longer life in colder conditions. The GPS 48 also features an internal 10-year lithium battery which retains your data while changing the AA batteries or when stored with nearly depleted AA batteries

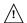

Note: The on-screen battery level indicator is calibrated for alkaline batteries, and will not be accurate when using NiCad or lithium batteries.

#### To install the batteries:

- 1. Flip up the metal D-ring at the base of the unit, and turn the ring 1/4 turn counterclockwise. Open the comparment door to access the batteries.
- 2. Install the batteries and close the comparment door. When replacing the GPS 48 batteries, observe the polarity markings engraved in the plastic case. (The indicated polarity represents which end of the battery should be viewable when the compartment door is opened.)
- 3. Lock the comparment door in the closed position by turning the D-ring 1/4 turn clockwise.

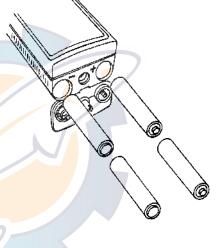

## APPENDIX A

Loran TD Position Format When creating new waypoints using Loran TD coordinates you muset set the correct loran chain number and secondary stations in the Setup TD field before storing the waypoint. After the waypoint is stored in unit memory, it will always reference the loran chain number and secondary stations currently selected in the Setup TD field. If you enter a different loran chain number or change the secondary stations in the Setup TD field, the active waypoint information will frflect those

changes. Since the GPS 48 does not rely on the loran signal for navigation, it can reference a different GRI chain and/or secondary stations and still navigate to the location stored in memory.

| NAV SETUP                          | LORAN TD    | LORAN TD    | LORAN TD    |
|------------------------------------|-------------|-------------|-------------|
| POSITION FRHT: Loran TD HAP DATUH: | LORAN CHAIN | LORAN CHAIN | LORAN CHAIN |
|                                    | NUMBER      | NUMBER      | NUMBER      |
|                                    | GRI_8970    | GRI_8970    | GRI_8970    |
| WGS 84                             | SECONDARY   | SECONDARY   | SECONDARY   |
|                                    | STATION 1   | STATION 1   | STATION 1   |
| CDI: ±0.25<br>UNITS: NAUTICAL      | Yankee      | Whiskey     | Whiskey     |
| HEADING:                           | SECONDARY   | SECONDARY   | SECONDARY   |
| AUTO E003°                         | STATION 2   | STATION 2   | STATION 2   |
| DEGREES                            | Xray        | Zulu        | Wankee      |
| SPEED FILTER:                      | THE WAY     | Zala        | Mulkee      |

#### To change the Setup TD settings:

- 1. Highlight the 'Position Frmt' field on the navigation setup menu, and press

  OCTUBE . Select LORAN TD, and press
- 2. Select the field to change, and press enter.
- 3. Highlight the new setting, and press ENTER.

APPENDIX B

The GPS 48 uses a flashing on-screen message indicator to alert you to important information. Whenever the message indicator appears, press PAGE to view the message page. There are two types of messages: temporary alerts and condition alerts. Temporary alerts are cleared from the message page after viewing, while condition alerts remain until the condition has been resolved. Pay careful attention to all messages for your own safety.

Messages & Time Offsets

**Active WPT Can't be Deleted**—You have attempted to change the "active to" or "active from" waypoint. Clear the active route or GOTO before making your changes.

**Accuracy has been Degraded**—The accuracy of the GPS 48 has been degraded beyond 500 meters due to poor satellite geometry or data quality. You should check other navigational sources to verify the position indicated.

Already Exists—The name you are entering already exists in the GPS 48's memory.

**Approaching**—You are one minute away from reaching a destination waypoint.

**Battery Power is Low**—The batteries are low and should be replaced.

**No DGPS Position**—Not enough data is available to compute a DGPS position.

**No RTCM Input**—Beacon receiver is improperly connected or baud rates do not match.

**Poor GPS Coverage**—The GPS 48 cannot acquire the necessary number of satellites to compute a position. Try another location with a clearer view of the sky.

**Power Down and Re-init**—The GPS 48 is not able to calculate a position due to abnormal satellite conditions. Turn the unit off and verify the last position shown by other means. Try the unit again later, possibly in a different location.

**PROX Alarm**—You have entered the alarm circle for a specific proximity waypoint.

**Proximity Overlapped**—The alarm circles of two proximity waypoints overlap which could cause difficulty in monitoring distances to each waypoint.

**Proximity Wpt can't be Deleted**—The waypoint you are trying to delete is listed as a proximity waypoint and must be removed from the list before it can be deleted.

**Read Only Mem has Failed**—The permanent memory has failed and the unit is not operable.

**Received an Invalid WPT**—A waypoint was received during upload transfer that has an invalid identifier.

**Receiver has Failed**—A failure in receiver hardware has been detected. If this message persists, do not use the unit and take it to an authorized dealer for repair.

**Route is Full**—You have attempted to add more than 30 waypoints to a route.

**Route is not Empty—**You have attempted to copy into a route already in use.

**Route Waypoint Can't be Deleted**—The waypoint you are trying to delete is part of a route. Delete the waypoint from the route before removing it from memory.

Route Waypoint was Deleted—A route waypoint entered does not exist in the database and has been deleted from the route

## Messages & Time Offsets

**RTCM Input has Failed**—DGPS data being received has been lost. You are no longer receiving the beacon signal.

**Searching the Sky**—The GPS 48 is in searching the sky for almanac data or the unit is in AutoLocate $^{TM}$  mode.

**Stored Data was Lost**—All waypoints, routes, time and almanac data has been lost due to battery failure or clearing the receiver's memory.

**Track Memory is Full**—All track log points in memory have been used. You must either delete the current tracklog or switch the record option to 'WRAP' which will begin erasing the oldest tracklog points as new ones are added.

**Transfer has been Completed**—The receiver is finished uploading or downloading information to the connected device.

**WPT Memory is Full**—You have used all 500 waypoints in the GPS 48. Delete unwanted waypoints to make room for new entries.

#### **Time Offset Chart**

The table below gives approximate UTC time offset for various longitudinal zones. If you are in daylight savings time, add one hour to the offset.

| , , ,              |        |                    |        |
|--------------------|--------|--------------------|--------|
| Longitudinal Zone  | Offset | Longitudinal Zone  | Offset |
| W180.0° to W172.5° | -12    | E007.5° to E022.5° | +l     |
| W172.5° to W157.5° | -11    | E022.5° to E037.5° | +2     |
| W157.5° to W142.5° | -10    | E037.5° to E052.5° | +3     |
| W142.5° to W127.5° | -9     | E052.5° to E067.5° | +4     |
| W127.5° to W112.5° | -8     | E067.5° to E082.5° | +5     |
| W112.5° to W097.5° | -7     | E082.5° to E097.5° | +6     |
| W097.5° to W082.5° | -6     | E097.5° to E112.5° | +7     |
| W082.5° to W067.5° | -5     | E112.5° to E127.5° | +8     |
| W067.5° to W052.5° | -4     | E127.5° to E142.5° | +9     |
| W052.5° to W037.5° | -3     | E142.5° to E157.5° | +10    |
| W037.5° to W022.5° | -2     | E157.5° to E172.5° | +11    |
| W022.5° to W007.5° | -1     | E172.5° to E180.0° | +12    |
| W007.5° to E007.5° | 0      |                    |        |
|                    |        |                    |        |

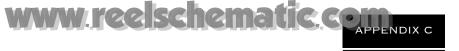

The following list shows the map datums available for the GPS 48. Menu abbreviations are listed first, followed by the corresponding map datum name and area. The default map datum for the GPS 48 is WGS 84.

Map Datums

| Adindan Afgooye AIN EL ABD '70 Anna 1 Ast '65 ARC 1950  | Adindan- Ethiopia, Mali,<br>Senegal, Sudan<br>Afgooye- Somalia<br>AIN EL ANBD 1970- Bahrain<br>Island, Saudi Arabia<br>Anna 1 Astro '65- Cocos Isl.<br>ARC 1950- Botswana, | Easter Isld 67<br>European 1950                                         | (New Georgia Islands) Easter Island 1967 European 1950- Austria, Belgium, Denmark, Finland, France, Germany, Gibraltar, Greece, Italy, Luxembourg, Netherlands, Norway, |
|---------------------------------------------------------|----------------------------------------------------------------------------------------------------|-------------------------------------------------------------------------|----------------------------------------------------------------------------------------------------|
| ARC 1960<br>Ascnsn Isld '58                             | Lesotho, Malawi, Swaziland,<br>Zaire, Zambia, Zimbabwe<br>ARC 1960- Kenya, Tanzania<br>Ascension Island '58-<br>Ascension Island                                           | European 1979                                                           | Portugal, Spain, Sweden,<br>Switzerland<br>European 1979- Austria,<br>Finland, Netherlands,<br>Norway, Spain, Sweden,                                                   |
| Astro Bcn "E" Astro Dos 71/4 Astr Stn '52               | Astro B4 Sorol Atoll- Tern<br>Island<br>Astro Beacon "E"- Iwo Jima<br>Astro Dos 71/4- St. Helena<br>Astronomic Stn '52- Marcus                                             | Finland Hayfrd<br>Gandajika Base<br>Geod Datm '49                       | Switzerland Finland Hayford- Finland Gandajika Base- Republic of Maldives Geodetic Datum '49-                                                                           |
| Astrln Geod '66 Astrln Geod '84                         | Island Australian Geod '66- Australia, Tasmania Island Australian Geod '84- Australia, Tasmania Island                                                                     | Guam 1963<br>Gux 1 Astro<br>Hjorsey 1955                                | New Zealand Guam 1963- Guam Island Gux 1 Astro- Guadalcanal Island Hjorsey 1955- Iceland                                                                                |
| Austria<br>Bellevue (IGN)<br>Bermuda 1957               | Austria Efate and Erromango Islands Bermuda 1957- Bermuda Islands                                                                                                    | Hong Kong '63<br>Hu-Tzu-Shan<br>Indian Bngldsh                          | Hong Kong '63- Hong Kong<br>Taiwan<br>Indian- Bangladesh, India,<br>Nepal                                                                                               |
| Bogata Observ<br>Campo Inchspe<br>Canton Ast '66        | Bogata Obsrvatry- Colombia<br>Campo Inchauspe- Argentina<br>Canton Astro 1966- Phoenix<br>Islands                                                                          | Indian Thailand<br>Indonesia '74<br>Ireland 1965<br>ISTS 073 Astro      | Indian- Thailand, Vietnam<br>Indonesia 1974- Indonesia<br>Ireland 1965- Ireland<br>ISTS 073 ASTRO '69-<br>Diego Garcia                                                  |
| Cape Canavrl  Carthage CH-1903                          | Cape- South Africa Cape Canaveral- Florida, Bahama Islands Carthage- Tunisia CH 1903- Switzerland                                                                          | Johnston Island<br>Kerguelen Islnd                                      | Johnston Island Kandawala<br>Kandawala- Sri Lanka<br>Kerguelen Island, Kandawala,<br>Sri Lanka                                                                          |
| Chatham 1971<br>Chua Astro<br>Corrego Alegr<br>Djakarta | Chatham 1971- Chatham<br>Island (New Zealand)<br>Chua Astro- Paraguay<br>Corrego Alegre- Brazil<br>Djakarta (Batavia)- Sumatra                                             | Kertau 1948  L. C. 5 Astro Liberia 1964 Luzon Mindanao Luzon Philippine | Kertau 1948- West Malaysia,<br>Singapore<br>Cayman Brac Island<br>Liberia 1964- Liberia<br>Luzon- Mindanao Island<br>Luzon- Philippines                                 |
| Dos 1968                                                | Island (Indonesia)<br>Dos 1968- Gizo Island                                                                                                    | · · · · · · · · · · · · · · · · · · ·                                   | (excluding Mindanao Island)                                                                                                    |

| APPENDIX CE ISCHEM |  |              |                          |
|--------------------|--|--------------|--------------------------|
| APPENDIX C         |  | Old Hawaiian | Old Hawaiian- Mean Value |
|                    |  | Oman         | Oman- Oman               |
|                    |  | Ord Srvy GB  | Old Survey Grt Britn-    |

|                  |                                | Ord Srvy GB     | Old Survey Grt Britn-           |
|------------------|--------------------------------|-----------------|---------------------------------|
| Map Datums       |                                |                 | England, Isle of Man,           |
| Map Datams       |                                |                 | Scotland, Shetland Isl., Wales  |
|                  |                                | Pico De Las Nv  | Canary Islands                  |
|                  |                                | Potsdam         | Potsdam-Germany                 |
|                  |                                | Ptcairn Ast '67 | Pitcairn Astro '67- Pitcairn Is |
| Mahe 1971        | Mahe 1971- Mahe Island         | Prov S Am '56   | Prov So Amricn '56- Bolivia,    |
|                  |                                |                 | Chile, Colombia, Ecuador,       |
| Marco Astro      | Marco Astro- Salvage Island    |                 | Guyana, Peru, Venezuela         |
| Massawa          | Massawa- Eritrea (Ethiopia)    | Prov S Chln '63 | Prov So Chilean '63- S. Chile   |
| Merchich         | Merchich- Morocco              | Puerto Rico     | Puerto Rico & Virgin Islands    |
| Midway Ast '61   | Midway Astro '61- Midway       | Qatar National  | Qatar National- Qatar           |
| Minna            | Minna- Nigeria                 | •               |                                 |
| NAD27 Alaska     | North American 1927- Alaska    | Qornoq          | Qornoq- South Greenland         |
| NAD27 Bahamas    | North American 1927-           | Reunion         | Reunion- Mascarene Island       |
|                  | Bahamas (excluding San         | Rome 1940       | Rome 1940- Sardinia Island      |
|                  | Salvador Island)               | RT 90           | Sweden                          |
| NAD27 Canada     | North American 1927-           | Santo (Dos)     | Santo (Dos)- Espirito Santo     |
|                  | Canada and Newfoundland        |                 | Island                          |
| NAD27 Canal Zone | North Am. 1927- Canal Zone     | Sao Braz        | Sao Braz- Sao Miguel, Santa     |
| NAD27 Caribbn    | North American 1927-           |                 | Maria Islands (Azores)          |
|                  | Caribbean (Barbados, Caicos    | Sapper Hill '43 | Sapper Hill 1943- East          |
|                  | Islands, Cuba, Dom. Rep.,      |                 | Falkland Island                 |
|                  | Grand Cayman, Jamaica,         | Schwarzeck      | Schwarzeck- Namibia             |
|                  | Leeward and Turks Islands)     | Sth Amrcn '69   | South American '69-             |
| NAD27 Central    | North American 1927-           |                 | Argentina, Bolivia, Brazil,     |
|                  | Central America (Belize, Costa |                 | Chile, Colombia, Ecuador,       |
|                  | Rica, El Salvador, Guatemala,  |                 | Guyana, Paraguay, Peru,         |
|                  | Honduras, Nicaragua)           |                 | Venezuela, Trinidad and         |
| NAD27 CONUS      | North Am. 1927- Mean Value     |                 | Tobago                          |
| NAD27 Cuba       | North American 1927- Cuba      | South Asia      | South Asia- Singapore           |
| NAD27 Grnland    | North American 1927-           | SE Base         | Southeast Base- Porto Santo     |
|                  | Greenland (Hayes Peninsula)    |                 | and Madiera Islands             |
| NAD27 Mexico     | N. American 1927- Mexico       | SW Base         | Southwest Base- Faial,          |
| NAD27 San Sal    | North American 1927- San       |                 | Graciosa, Pico, Sao Jorge and   |
|                  | Salvador Island                |                 | Terceira Islands (Azores)       |
| NAD83            | North American 1983-           | Timbalai 1948   | Timbalai 1948- Brunei and E.    |
|                  | Alaska, Canada, Central        |                 | Malaysia (Sarawak and Sabah)    |
|                  | America, CONUS, Mexico         | Tokyo           | Tokyo- Japan, Korea,            |
| Nhrwn Masirah    | Nahrwn- Masirah Island         |                 | Okinawa                         |
|                  | (Oman)                         | Tristan Ast '68 | Tristan Astro 1968- Tristan da  |
| Nhrwn Saudi A    | Nahrwn- Saudi Arabia           |                 | Cunha                           |
| Nhrwn United A   | Nahrwn- United Arab            | Viti Levu 1916  | Viti Levu 1916- Viti Levu/ Fiji |
|                  | Emirates                       |                 | Islands                         |
| Naparima BWI     | Naparima BWI- Trinidad and     | Wake-Eniwetok   | Wake-Eniwetok- Marshall Isl.    |
|                  | Tobago                         | WGS 72          | World Geodetic System 1972      |
| Obsrvtorio '66   | Observatorio 1966- Corvo       | WGS 84          | World Geodetic System 1984      |
|                  | and Flores Islands (Azores)    | Zanderij        | Zanderij- Surinam               |
|                  | -11-                           | <b>J</b>        | J                               |

Old Egyptian

Old Egyptian- Egypt

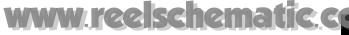

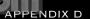

The following list shows the abbreviations for lit and unlit navaid labels followed by a brief description of the abbreviation.

Navaid Abbreviations

#### Lit Navaid Abbreviations

- F Fixed continuous and steady light
- FL Single Flashing flash repeated on given time period, not to exceed 30 per minute
- FL(2) Group Flashing group of regularly repeating flashes
- FL(2+1) Composite Group Flashing a complex light
- FFL Fixed and Flashing fixed light combined with a flashing light of higher intensity
- Q Quick Flashing light flashes at a rate of 60 flashes per minute
- VQ Very Quick light flashes at a rate greater than 60 flashes per minute
- OC Occulating alternating light and dark with duration of light longer than dark
- ISO Isophase alternating light and dark with duration of light and dark equal.
- MO(A) Morse Code different flash durations used to represent morse code characters
- AL Alternating different colors flashing alternately
- DIR Directional prefix indicates the light is directional

#### Lit Navaid Primary Colors

W = White R = Red G = Green Vi = Violet Or = Orange Bu = Blue Y = Yellow Am = Amber

#### Unlit Navaid Abbreviations

- S = Square J = Junction T = Triangle K = Range
- $M = Safe Water \qquad C = Crossing \qquad \qquad N = Special Purpose$

#### **Unlit Navaid Key Colors**

G = Green R = Red W = White Y = Yellow B = Black

## WARRING TELECOM

#### Index

| A                             | D                             |
|-------------------------------|-------------------------------|
| Acquisition Time              | DGPS Interface52              |
| Activating a Route 43         | Date and Time                 |
| Active Route Page 44          | Deleting Waypoints 37         |
| Acquiring a position 6        | Distance/Sun Calculations 46  |
| Alarm Setup54                 |                               |
| Alkaline batteries 57         | E                             |
| Altitude (ALT)18              | EZinit                        |
| AutoLocate <sup>TM</sup>      | Editing Routes                |
| Average Speed (AVSPD)17       | Elapsed Time (ELPSD)17        |
|                               | Emergency Erase16             |
| В                             | Est. Time Enroute (ETE) .17   |
| Backlighting Timer            | Est. Time of Arrival (ETA) 17 |
| Battery Level                 |                               |
|                               | F                             |
| Battery Life                  | Find City                     |
|                               | G                             |
| C                             | GOTO                          |
| CDI                           | Getting Started Tour 6        |
| Cancelling a GOTO 12          | Glossary                      |
| Cautions ii                   | Going To a Waypoint 11        |
| Cigarette Lighter Adapter .58 | Graphic steering28            |
| City Setup                    |                               |
| Clearing Routes               | Н                             |
| Clearing the Track Log 13, 26 | Highway Page28, 31            |
| Compass Page .9, 12, 28, 30   |                               |
| Configuring the Map Page 22   | I                             |
| Copying Routes                | I/O format                    |
| Course deviation indicator 50 | Initializing 6                |
| Course to Steer (CTS) 29      | Interface Setup               |
| Creating Routes               | Inverting a Route 43          |
| Creating Waypoints 35         | 3                             |
| Crosstrack Error (XTK) 29     |                               |

## ww.reelschematic.compendix e

Operating modes . . . . . . . 47

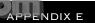

Index

| L                            |                                |
|------------------------------|--------------------------------|
| Language Setup               | P                              |
| Loran TD Positiion Format 60 | PC Kiti, 58                    |
|                              | Panning                        |
| M                            | Position Accuracy57            |
| Mag. Heading Reference50     | Position Averaging 32          |
| Man Overboard Function .38   | Position Formats49             |
| Map Cursor                   | Position Page 8, 17            |
| Map Datums49, 63             | Power and Data Cables57        |
| Map Orientation24            | Primary Pages8                 |
| Map Page                     | Proximity Waypoints 34         |
| Map Setup24                  |                                |
| Marine Database21            | R                              |
| Marking a Position 32        | R <mark>ece</mark> iver Status |
| Maximum Speed                | Reference Waypoints 35         |
| Maximum Speed (MXSPD) 17     | Renaming Waypoints             |
| Menu Page                    | Repairs57, 69                  |
| Messages                     | Routes                         |
|                              | Clearing                       |
| N                            | Copying                        |
| NMEA Formats 58              | Creating                       |
| Navaid Setup                 | Editing                        |
| Navigating Routes 41         | Inverting                      |
| Navigation Page 9, 28        | Navigating Routes 41           |
| Navigation Setup 49          | On-Route GOTO's 45             |
| Nearest Waypoints 33         | Route Definition Page42        |
| 7.                           | User-defined route42           |
| O                            |                                |
| On-Route GOTOs 45            |                                |

## APPENDIX 2 elschematic.com

#### Index

| S                       |     | $\mathbf{V}$               |
|-------------------------|-----|----------------------------|
| Satellite Page8,        | 14  | Velocity Made Good (VMG)29 |
| Scanning Waypoints      | 37  |                            |
| Screen Backlighting13,  | 48  | $\mathbf{W}$               |
| Screen Contrast13,      | 48  | Warranty                   |
| Signal Strength Bars    | 14  | Waypoints                  |
| Simulator               | .55 | Comments                   |
| Sky View                | 14  | Definition Page            |
| Specifications          | 56  | Deleting                   |
| Speed Filter            |     | Going to a Waypoint11      |
| System Setup            | 46  | Nearest Waypoints 33       |
|                         |     | Proximity Waypoints34      |
| T                       | 7   | Reference Waypoints35      |
| Time Format             | 47  | Renaming37                 |
| Time Offset             |     | Waypoint List33            |
| Tone Setting            |     | Waypoint Pages33           |
| TracBack Navigation     |     | Waypoint Symbols .23, 35   |
| TracBack Tips           |     |                            |
| Track Log Display 25,   |     | 7                          |
| Track Method            |     | Zooming                    |
| Track Setup             |     | C                          |
| Trip Timer (TTIME)      |     |                            |
| Troubleshooting         |     |                            |
| Turn (TRN)              | 17  |                            |
| Trip odometer           | 17  |                            |
| U                       |     |                            |
| Units of Measure        | 50  |                            |
| User-defined route      |     |                            |
| User Grid               |     |                            |
| Using the Keypad        |     |                            |
| Using the Position Page |     |                            |

## www.reelschematic.com

#### LIMITED WARRANTY

GARMIN Corporation warrants this product to be free from defects in materials and manufacture for one year from the date of purchase. GARMIN will, at its sole option, repair or replace any components that fail in normal use. Such repairs or replacement will be made at no charge to the customer for parts or labor. The customer is, however, responsible for any transportation costs. This warranty does not cover failures due to abuse, misuse, accident or unauthorized alteration or repairs.

THE WARRANTIES AND REMEDIES CONTAINED HEREIN ARE EXCLUSIVE AND IN LIEU OF ALL OTHER WARRANTIES EXPRESS OR IMPLIED OR STATUTORY, INCLUDING ANY LIABILITY ARISING UNDER ANY WARRANTY OF MERCHANTABILITY OR FITNESS FOR A PARTICULAR PURPOSE, STATUTORY OR OTHERWISE. THIS WARRANTY GIVES YOU SPECIFIC LEGAL RIGHTS, WHICH MAY VARY FROM STATE TO STATE.

IN NO EVENT SHALL GARMIN BE LIABLE FOR ANY INCIDENTAL, SPECIAL, INDIRECT OR CONSEQUENTIAL DAMAGES, WHETHER RESULTING FROM THE USE, MISUSE, OR INABILITY TO USE THIS PRODUCT OR FROM DEFECTS IN THE PRODUCT. SOME STATES DO NOT ALLOW THE EXCLUSION OF INCIDENTAL OR CONSEQUENTIAL DAMAGES, SO THE ABOVE LIMITATIONS MAY NOT APPLY TO YOU.

To obtain warranty service, call the GARMIN Customer Service department (913-397-8200) for a returned merchandise tracking number. The unit should be securely packaged with the tracking number clearly marked on the outside of the package and sent freight prepaid and insured to a GARMIN warranty service station. A copy of the original sales receipt is required as the proof of purchase for warranty repairs. GARMIN retains the exclusive right to repair or replace the unit or software or offer a full refund of the purchase price at its sole discretion. SUCH REMEDY SHALL BE YOUR SOLE AND EXCLUSIVE REMEDY FOR ANY BREACH OF WARRANTY.

## www.reelschematic.com

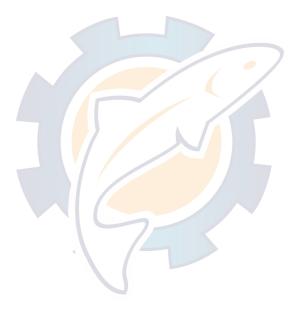

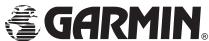

© 1999 GARMIN Corporation

1200 E. 151st Street, Olathe, KS 66062 USA

GARMIN (Europe) Ltd. - Unit 5, The Quadrangle, Abbey Park, Romsey, UK SO51 9AQ UK

GARMIN (Asia) Corp., No. 68, Jangshu 2nd Rd., Shijr, Taipei County, Taiwan, R.O.C.

Part Number 190-00141-00 Rev B - Printed in Taiwan